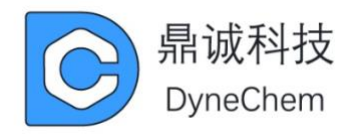

# EQCM 石英晶体微天平安装用户手册

# 版本:1.3

广东鼎诚电子科技有限公司

<https://www.dynechemtech.com/>

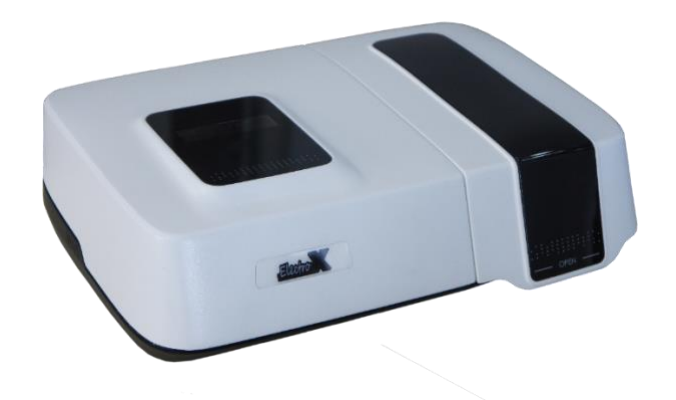

# 目录

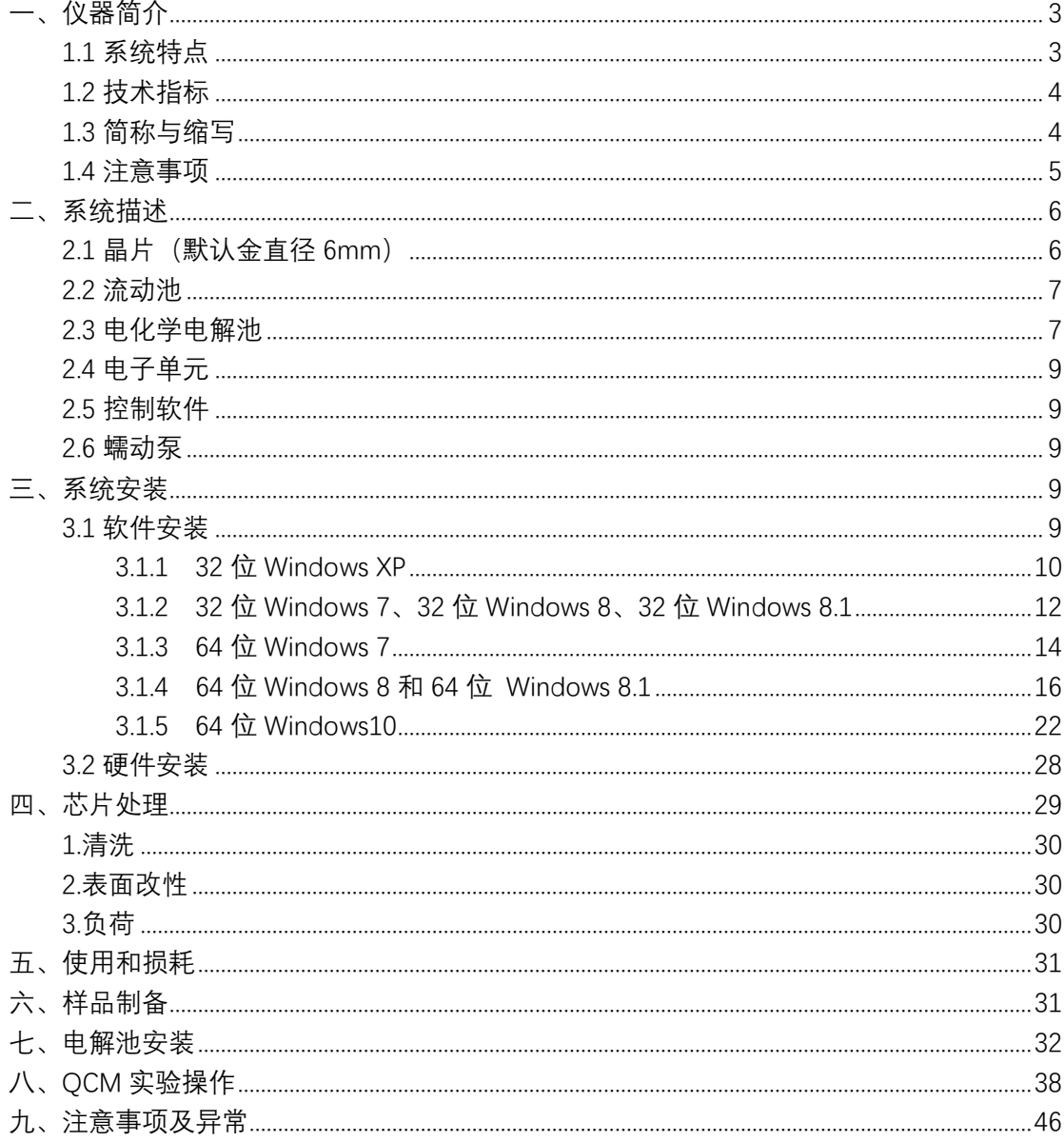

# <span id="page-2-0"></span>**一、仪器简介**

EQCM 系统解决多种复杂环境下测量需求,反应更加丰富的界面材料形 貌、结构等方面的信息,引入动态自适应频率扫描方法,提供频率检测时间分 辨率,满足对于快速反应引起的界面性质变化检测需求,与多种电化学分析方 法集成联用,建立适用于不同类型、不同性质的宽频自适应石英晶体微天平与 电化学联用分析平台流体控制和温湿度检测功能的集成。

EQCM 系统由电化学工作站和石英晶体微天平共同构成,可单独做 QCM 实验,电化学实验及两者结合使用,实现一机多用。使用电化学功能时实验说 明及参数设置请参考 EQCM 文件夹下的 ec2.0.pdf 手册。

以下内容说明描述了如何安装并使用 EQCM 系统,本说明包含了设备的全 部部件。

### <span id="page-2-1"></span>1.1 系统特点

- 频率范围宽,支持 5M-9.5M 的石英晶体(推荐 9M)
- 测量质量变化, 纳克级分辨率
- 具有耗散因子检测功能
- 实时数据显示
- 多种表面: 适用能形成薄膜的表面如高分子、金属等
- 流通池(数量一个)
- 电化学样品池:可同时进行 QCM 与电化学实验
- 清洗:只能清洗与液体接触部分
- 耗材:成本低,性价比高

### <span id="page-3-0"></span>1.2 技术指标

□频率自适应范围:5MHz~9.5MHz

□频率分辨率:最大 0.1Hz

□连续 D 与 R 测量功能

□温湿度检测:温度精度<0.5℃、湿度<10%

□数据接口方式:USB2.0

□供电电源: AC 220V

□集成电化学联用

□输出电位范围:±10V

□槽压:±12V

□最大输出电流:250mA

□参比电极输入阻抗:>1000GΩ

□电流测量范围:10pA-250mA 共 12 个量程

□电流测量分辨率:<1pA

□电位上升时间:<1us

□线性扫描最小电位增量:0.01mV

□线性扫描速度:1uV/S~5000V/S

□电位脉冲宽度:0.00001S~1000S

□最大电位阶跃次数:65536

□SWV 频率: 0.1~100KHz

□低通滤波器截止频率: 1~100KHz

□IR 补偿范围:30Ω~1MΩ

□联用方法:CV、LSV、DPV、NPV、SWV、CA、CC、CP、BE、ITC 等 □总功率:<100W

### <span id="page-3-1"></span>1.3 简称与缩写

以下简称与缩写适用于整个操作说明

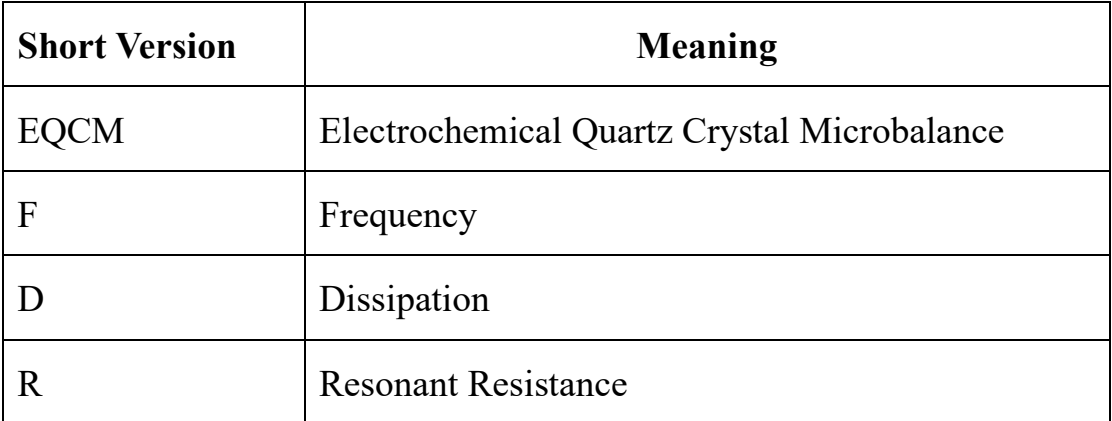

- ⑴ EQCM-电化学石英晶体微天平
- ⑵ F-频率
- ⑶ D-耗散因子
- ⑷ R-谐振电阻

### <span id="page-4-0"></span>1.4 注意事项

- ◆ 确保设备的电压与实验室一致,只将设备连接到有安全接地的电源插座上。
- ◆ 仪器只适于室内适用, 不要与雨、雪、灰尘接触。不要在低于 0°C 和高于 40°C 的环境下使用。
- ◆ 避免仪器受外力冲击。
- ◆ 避免堵塞或限制通风口。
- ◆ 除样品池外, 避免任何部件与水或其它液体接触。
- ◆ 如有液体滴落在样品平台, 请及时清理。
- ◆ 禁止对设备任何部件做未经允许的改动。

# <span id="page-5-0"></span>**二、系统描述**

完整的 EQCM 系统包含以下部件:

## <span id="page-5-1"></span>2.1 晶片(默认金直径 6mm)

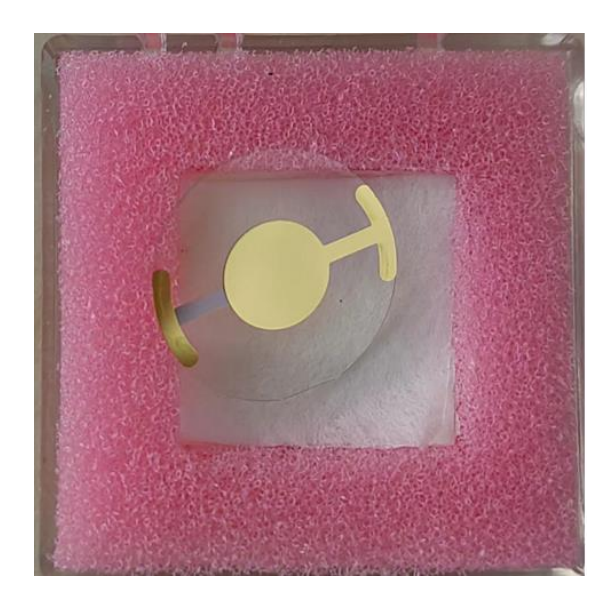

#### 2.晶振片尺寸图 (Wafer size diagram) :

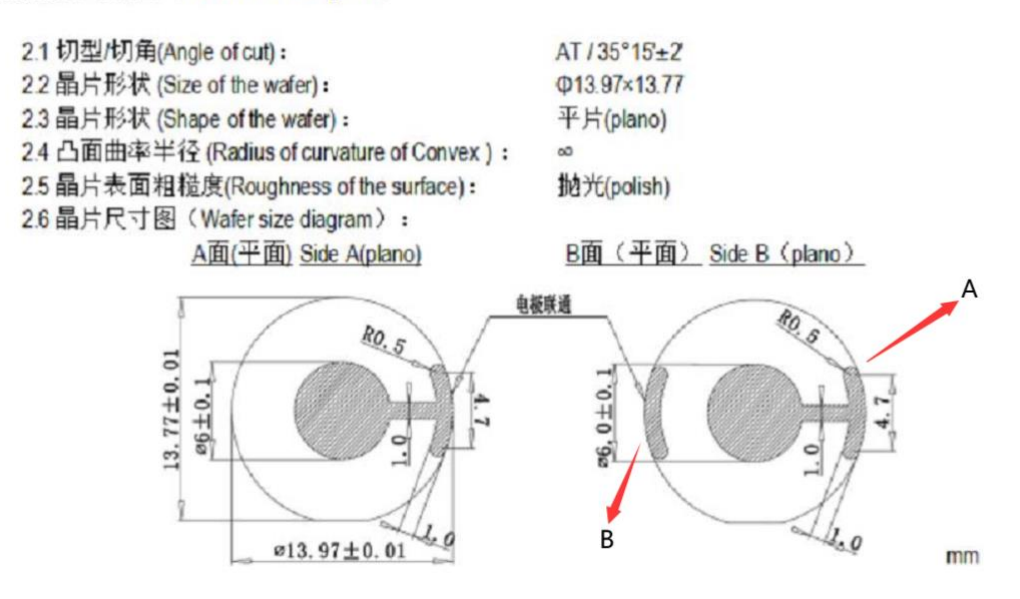

即质量传感元件。标准芯片的表面是金,用户可根据需要,对金表面进 行各种改性如旋转涂膜、蒸发镀膜或自组装单分子层等。频率越高的石英晶

片越薄、越脆弱,要注意保护!有裂纹的石英晶片将无法使用。注意:晶片 有两个触点,触点 A 是电极激励信号输入点,触点 B 是响应信号输出点及 工作电极共用的触点。后面会说明如何安装。

<span id="page-6-0"></span>2.2 流动池

单流动池,只能放置一片晶片,无温度控制,一进一出,可使用自带蠕 动泵控制样品流速或自行外接泵控制。

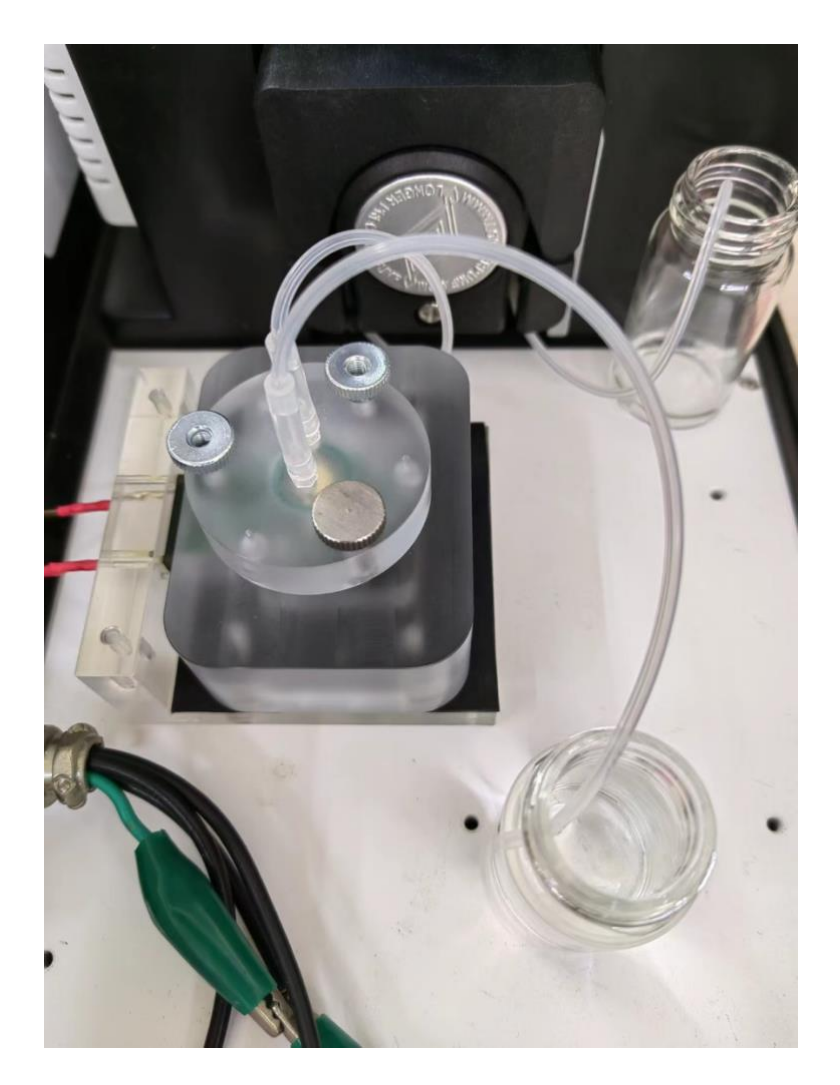

## <span id="page-6-1"></span>2.3 电化学电解池

进行 QCM 实验的同时在晶片表面(作为工作电极)进行电化学实验。

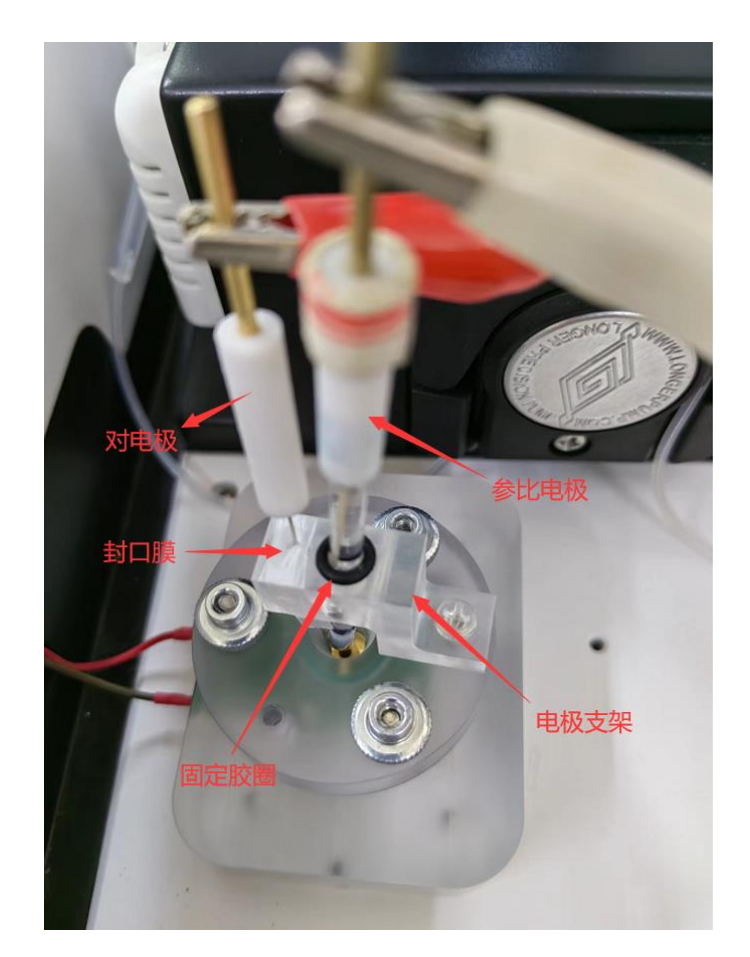

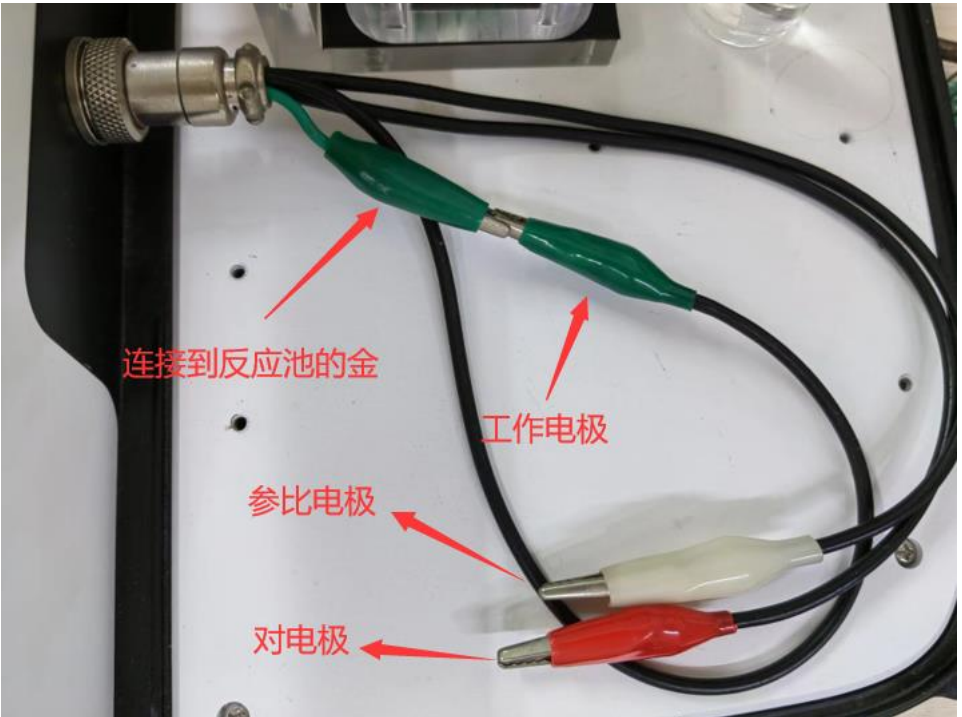

### <span id="page-8-0"></span>2.4 电子单元

信号在此产生并采集,最后通过 USB 发送给 PC 机。

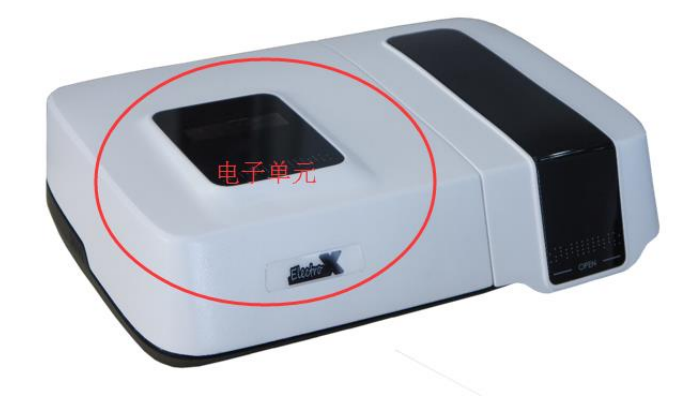

### <span id="page-8-1"></span>2.5 控制软件

操作简便,基于 Windows,能同时显示电化学与 QCM 数据。

### <span id="page-8-2"></span>2.6 蠕动泵

液体样品进样器,进样速度可调。

# <span id="page-8-3"></span>**三、系统安装**

## <span id="page-8-4"></span>3.1 软件安装

将随仪器所附带的光盘放入 CD-ROM,自动运行或手动选择光盘中的 "Eqcm\_setup.exe",将会弹出安装向导,按照此向导的指示即可完成应用程序 和驱动程序的安装。

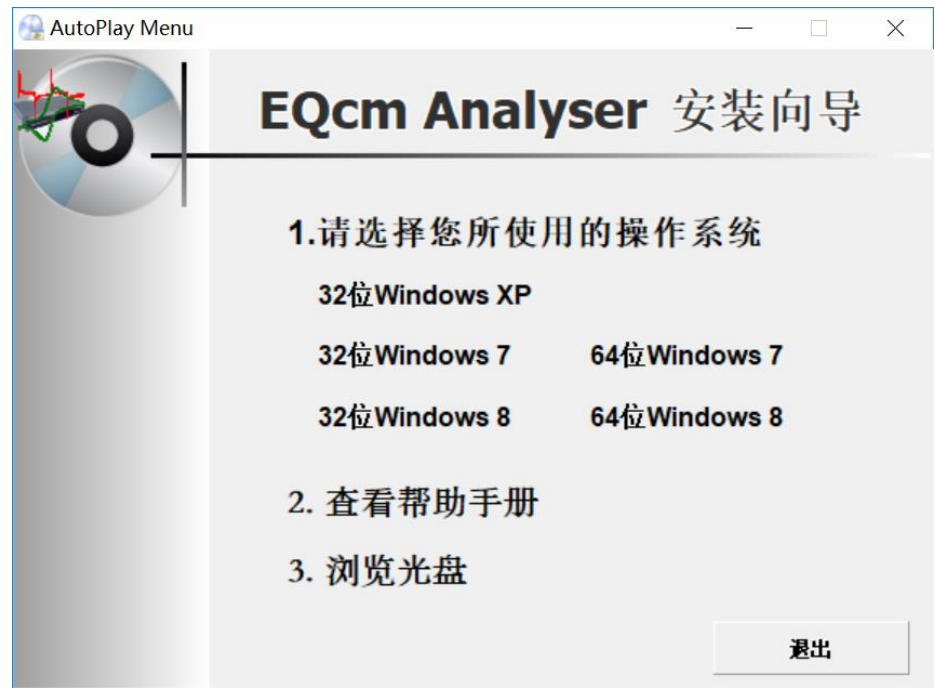

在安装向导的第一页,请首先请选择您所使用的操作系统。查看操作系统版本的方 法如下:在"我的电脑"或"计算机"上右键点击,选择"属性",或者从"控制面板" 选择"系统和维护",再选择"系统"。在弹出的窗口中"系统"一栏。如下图所示。对 于 Windows XP, 如果没有"X64"字样, 则系统为 32 位。

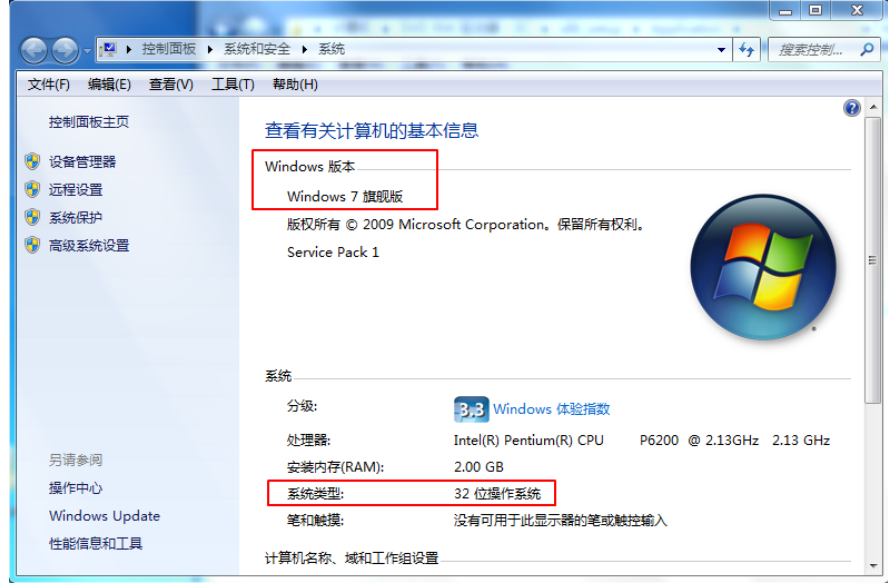

### <span id="page-9-0"></span>**3.1.1 32 位 Windows XP**

若您所使用的是 32 位 XP 操作系统, 请选择软件光盘的安装向导界面中的"32 位 Windows XP",会导航至以下界面:

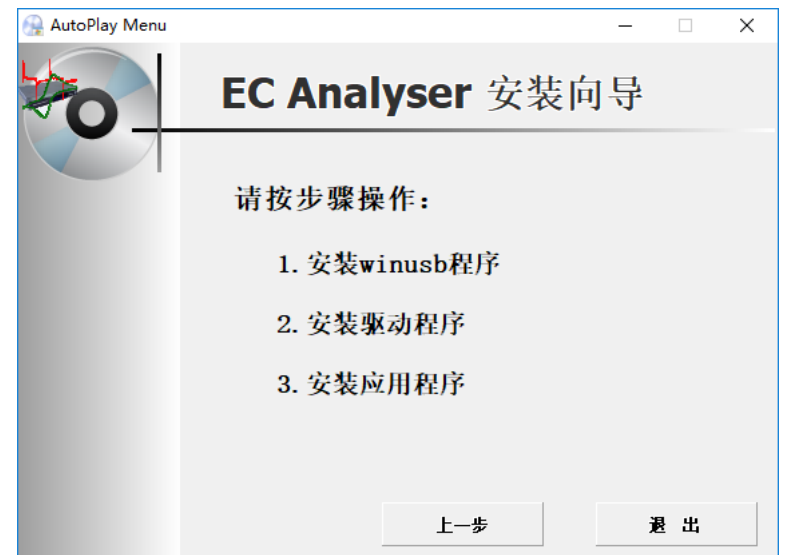

请按以下步骤操作:

1. 安装 winusb 程序。首先请点击安装界面中的"1.安装 winusb 程序"或在光盘 目录中双击"\ Qcm\_3.5.0\x86\_setup\run.bat",命令行会窗口一闪即逝,安装 winusb 程序完成。

2. 安装驱动程序。 点击"安装驱动程序"或运行光盘目录中"\ Qcm\_3.5.0\x86\_setup\Driver\EC\_Driver\_x86\_setup.exe", 安装 EC Analyser 驱动 程序。如果出现以下对话框,请单击确定。

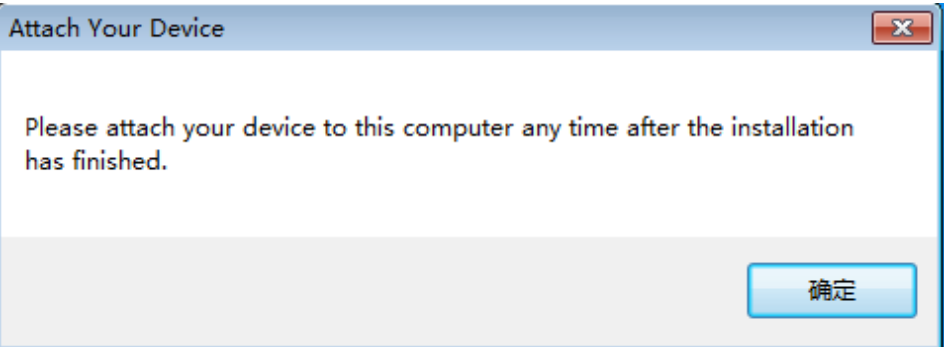

3. 安装应用程序。点击"安装驱动程序"或运行光盘目录中"\ Qcm\_3.5.0\x86\_setup\Application\setup.exe",安装 EC Analyser 应用程序。安装 界面如下:请按照文字指示进行安装。

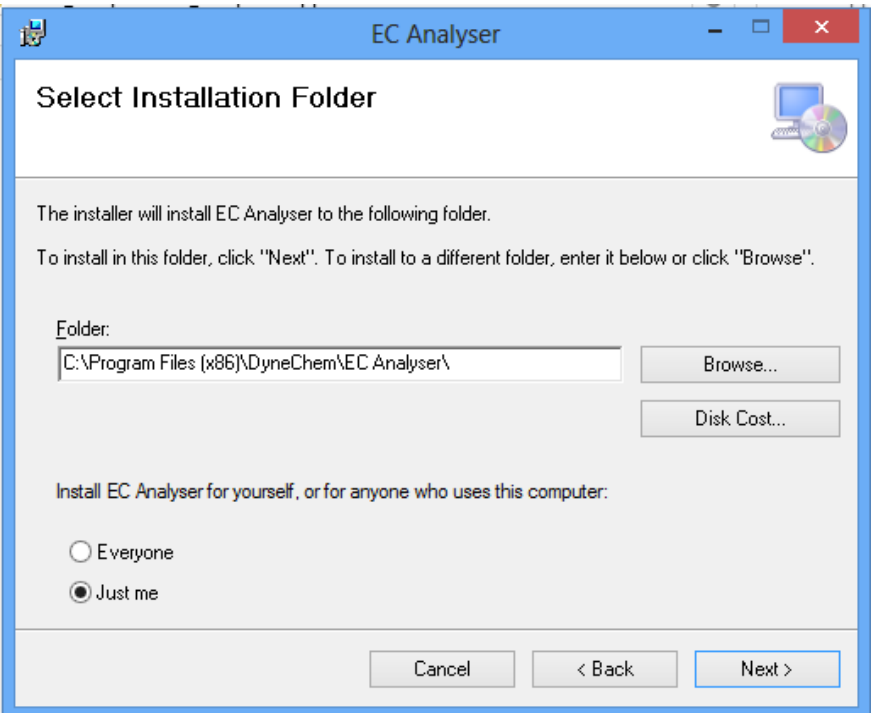

## <span id="page-11-0"></span>**3.1.2 32 位 Windows 7、32 位 Windows 8、32 位 Windows**

### **8.1**

若您所使用的是 32 位 Windows 7 或者 32Windows 8 操作系统,请选择软件光 盘的安装向导界面中对应的选项,会导航至以下界面:

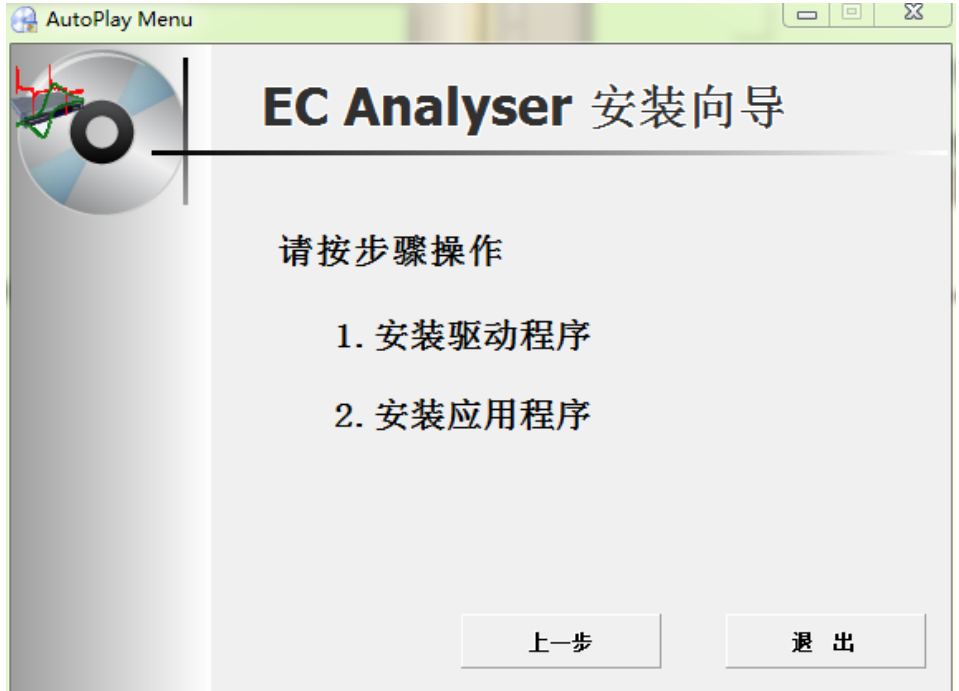

请按如下步骤操作:

1. 安装驱动程序。点击"安装驱动程序"或运行光盘目录中"\ Qcm\_3.5.0\x86\_setup\Driver\EC\_Driver\_x86\_setup.exe", 安装 EC Analyser 驱动 程序。如果出现以下对话框,请单击确定。

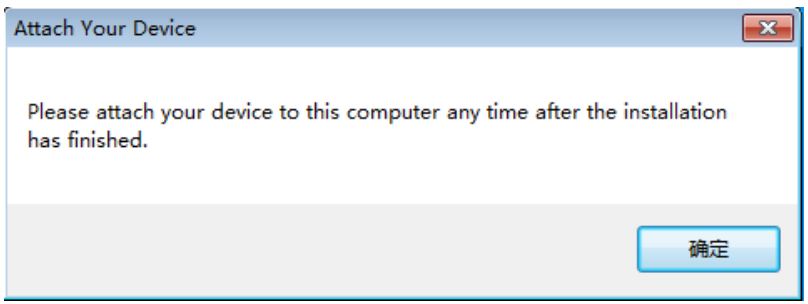

如果弹出如下所示话框,请选择"始终安装此驱动"(Install this driver software anyway)。

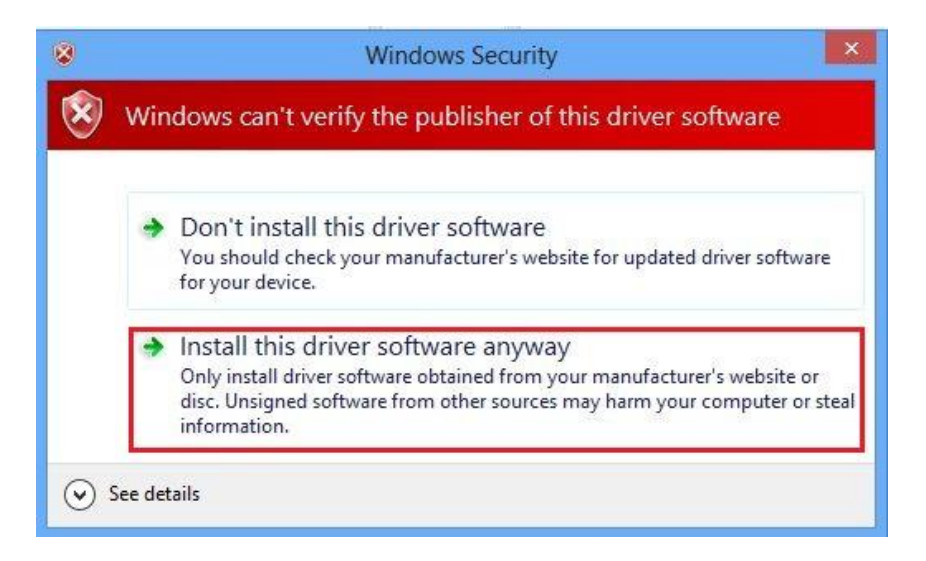

#### 出现如下所示对话框,说明驱动程序已经安装成功。

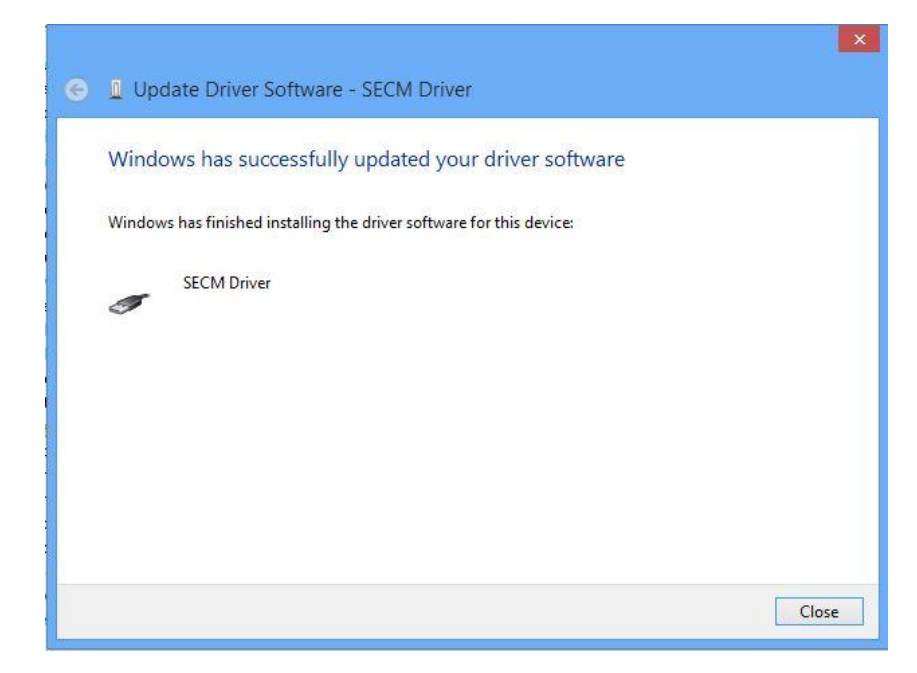

2. 安装应用程序。点击"安装驱动程序" 或运行 光盘目录 中 "\Qcm\_3.5.0\x86\_setup\Application\setup.exe",安装 EC Analyser 应用程序。 安装界面如下:请按照文字指示进行安装。

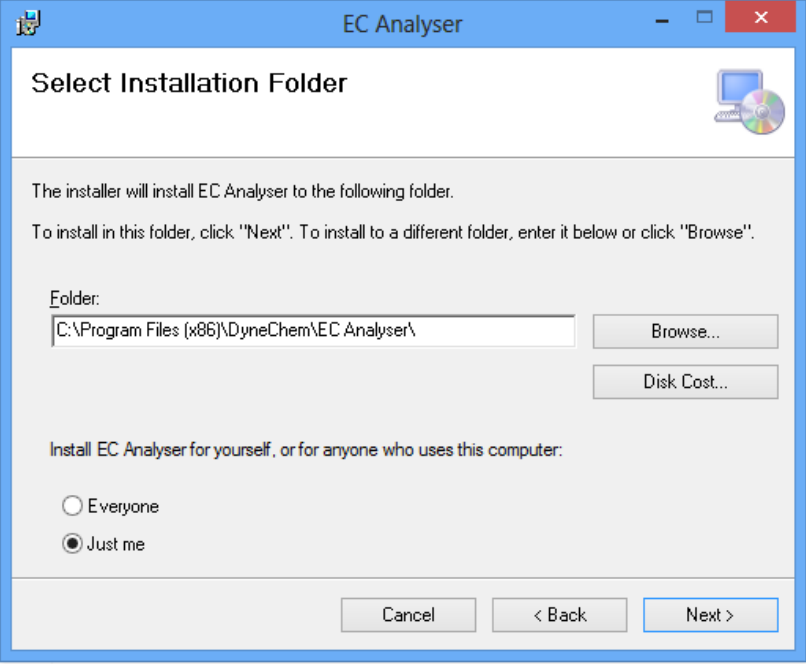

### <span id="page-13-0"></span>**3.1.3 64 位 Windows 7**

若您所使用的是 64 位 Windows 7 操作系统, 请选择软件光盘的安装向导界面中 对应的选项,会导航至以下界面:

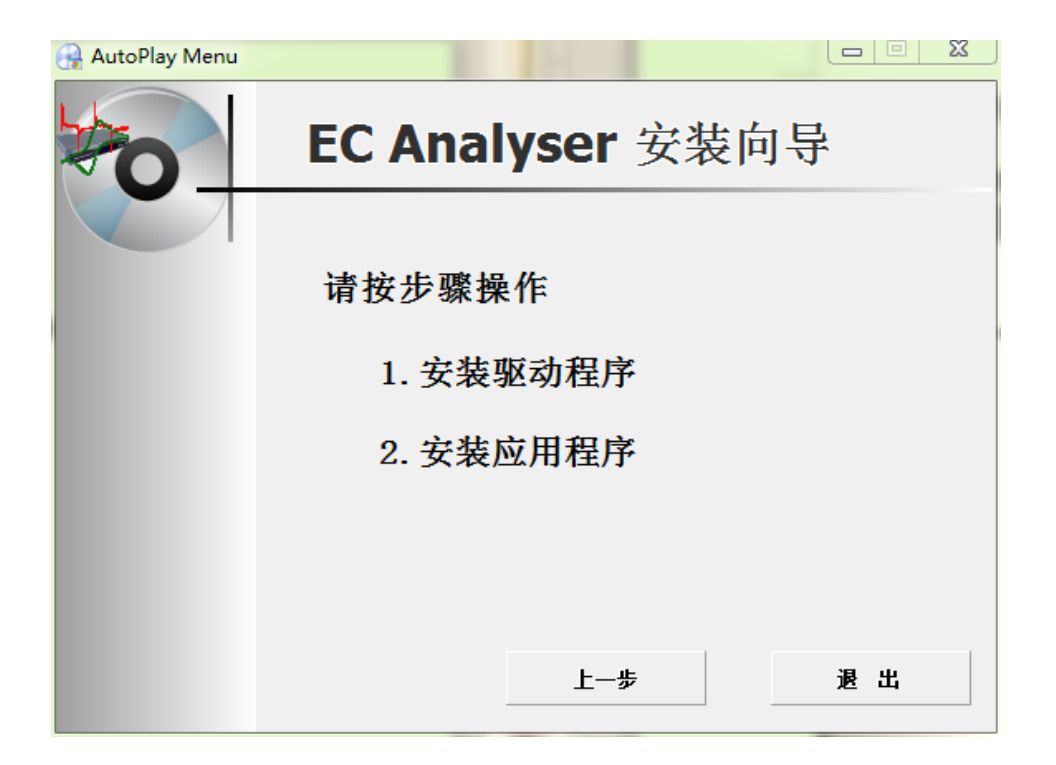

请按如下步骤操作:

1. 安装驱动程序。点击"安装驱动程序"或运行光盘目录中"\ Qcm\_3.5.0\x64\_setup\Driver\EC\_Driver\_x64\_setup.exe", 安装 EC Analyser 驱动 程序。如果出现以下对话框,请单击确定。

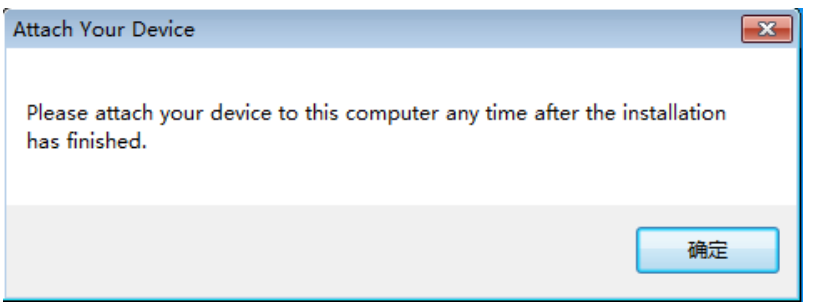

如果弹出如下所示话框,请选择"始终安装此驱动"(Install this driver software anyway)。

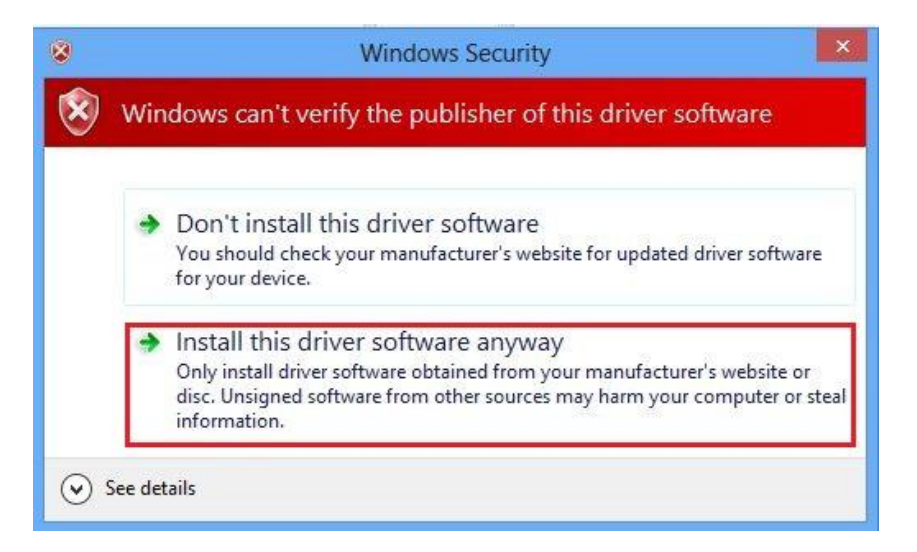

出现如下所示对话框,说明驱动程序已经安装成功。

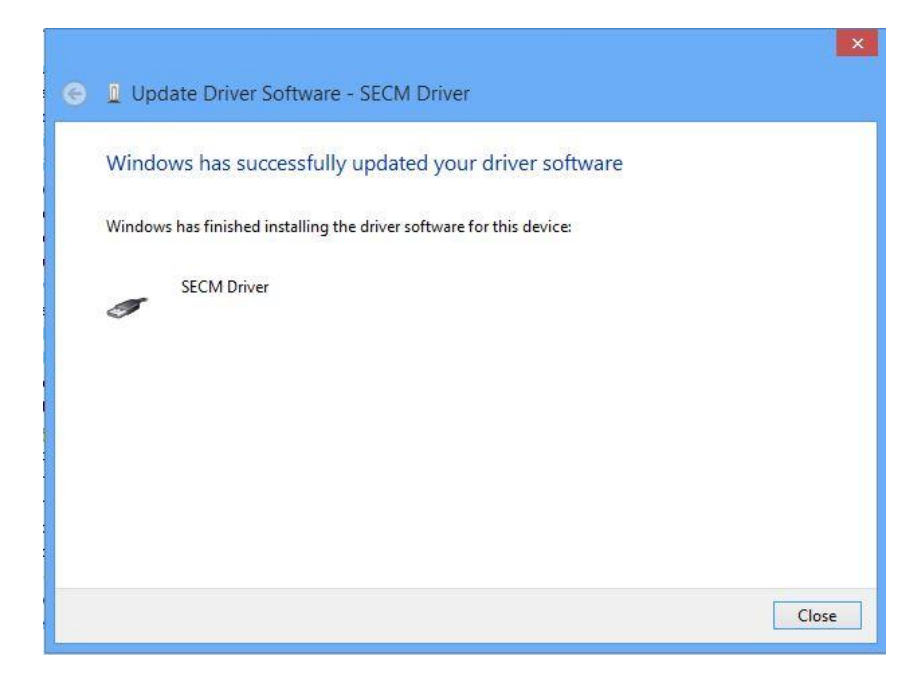

2. 安装应用程序。点击"安装驱动程序" 或运行 光盘目录 中 "\Qcm\_3.5.0\x64\_setup\Application\setup.exe",安装 EC Analyser 应用程序。 安装界面如下:请按照文字指示进行安装。

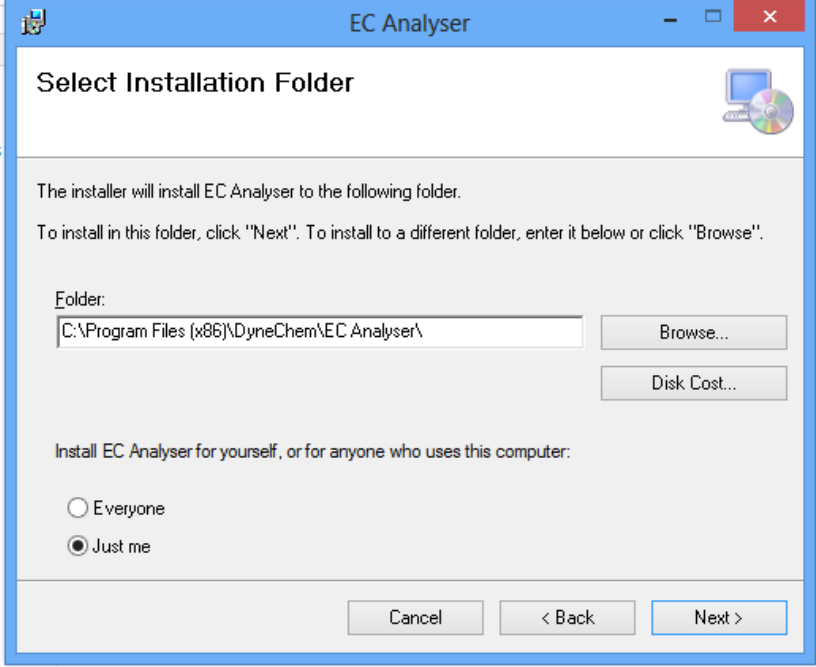

### <span id="page-15-0"></span>**3.1.4 64 位 Windows 8 和 64 位 Windows 8.1**

若您所使用的是 64 位 Windows 8 操作系统或 64 位 Windows 8.1,请选择软件 光盘的安装向导界面中 "64 位 Windows 8", 会导航至以下界面:

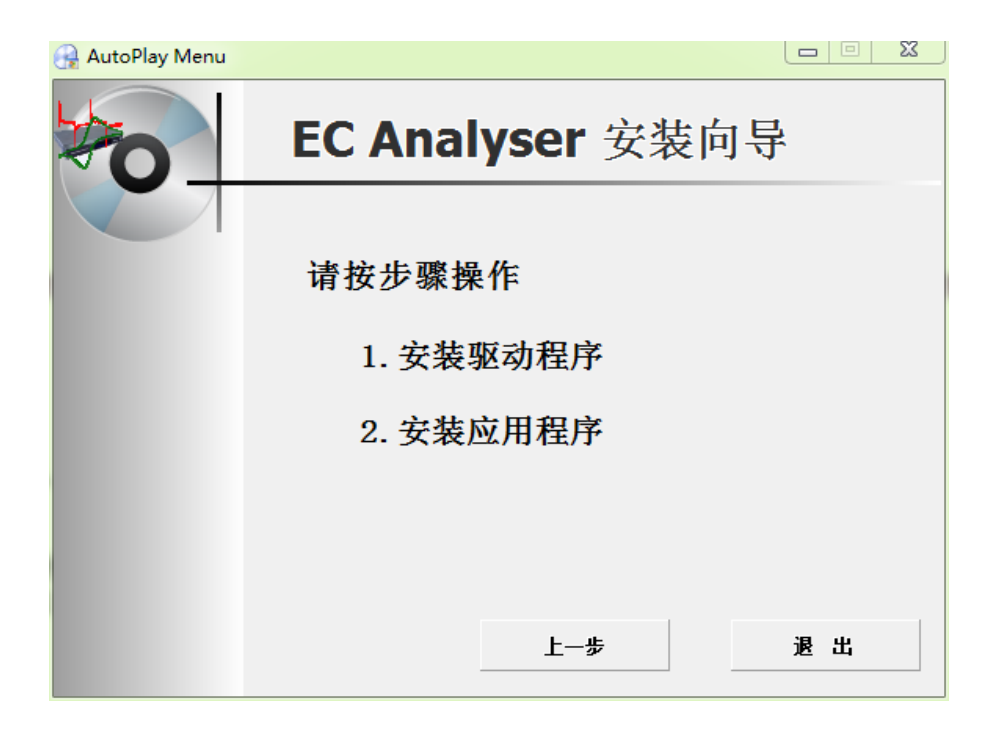

请按如下步骤进行:

1. 同时按下 win+C 键会出现 WIN8 右侧边栏

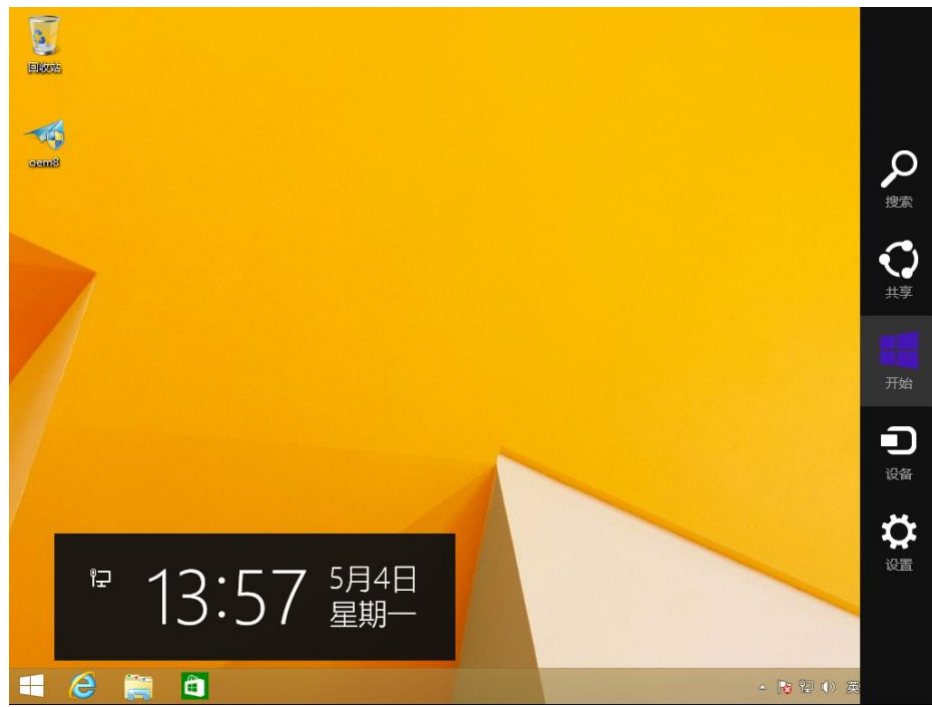

2. 64 位 Windows 8 操作系统:

在 WIN8 右侧边栏中选择设置(Settings)--选择更改电脑设置(Change PC settings)--常规(General)最下面高级启动(Advanced startup)立即重启(Restart now)

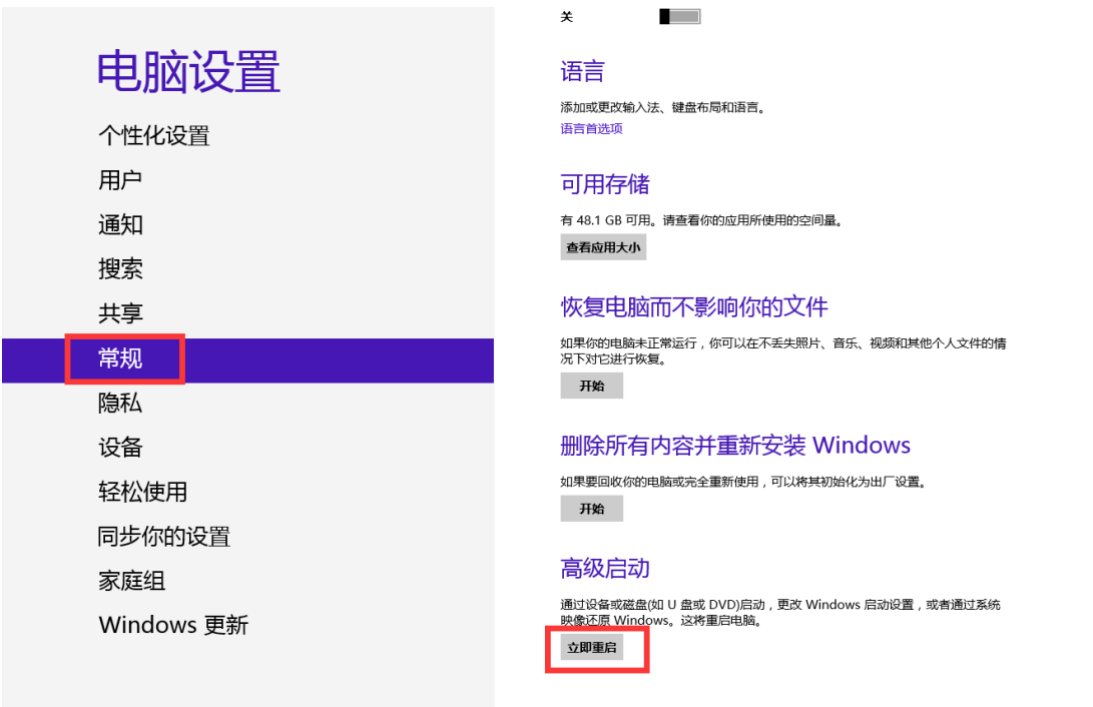

64 位 Windows 8.1 操作系统:

在 WIN8 右侧边栏中选择设置(Settings)--选择更改电脑设置(Change PC settings)- 更新和恢复 (Update and recovery) --恢复(Recovery)-- 立即重启 (Restart now)

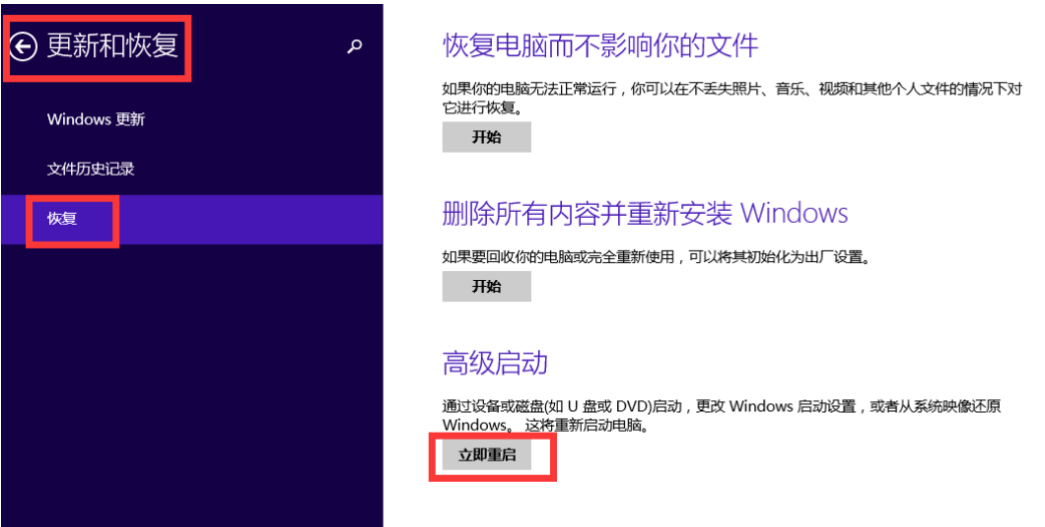

3. 电脑会重新启动,当完成重启后,会出现如下图所示界面,依次选择疑难解答 (Troubleshoot)--选择高级选项(Advanced options)--选择启动设置(Startup Settings) –选择重启(Restart), 选择重启后电脑会进行重新启动。

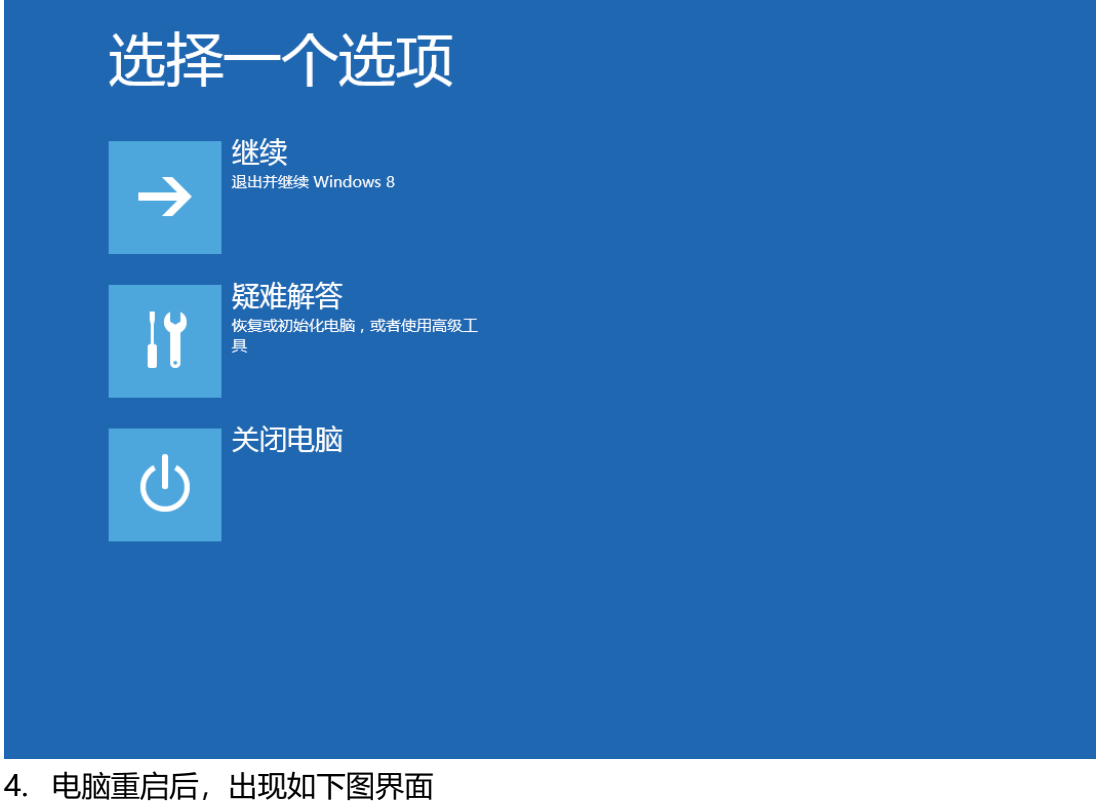

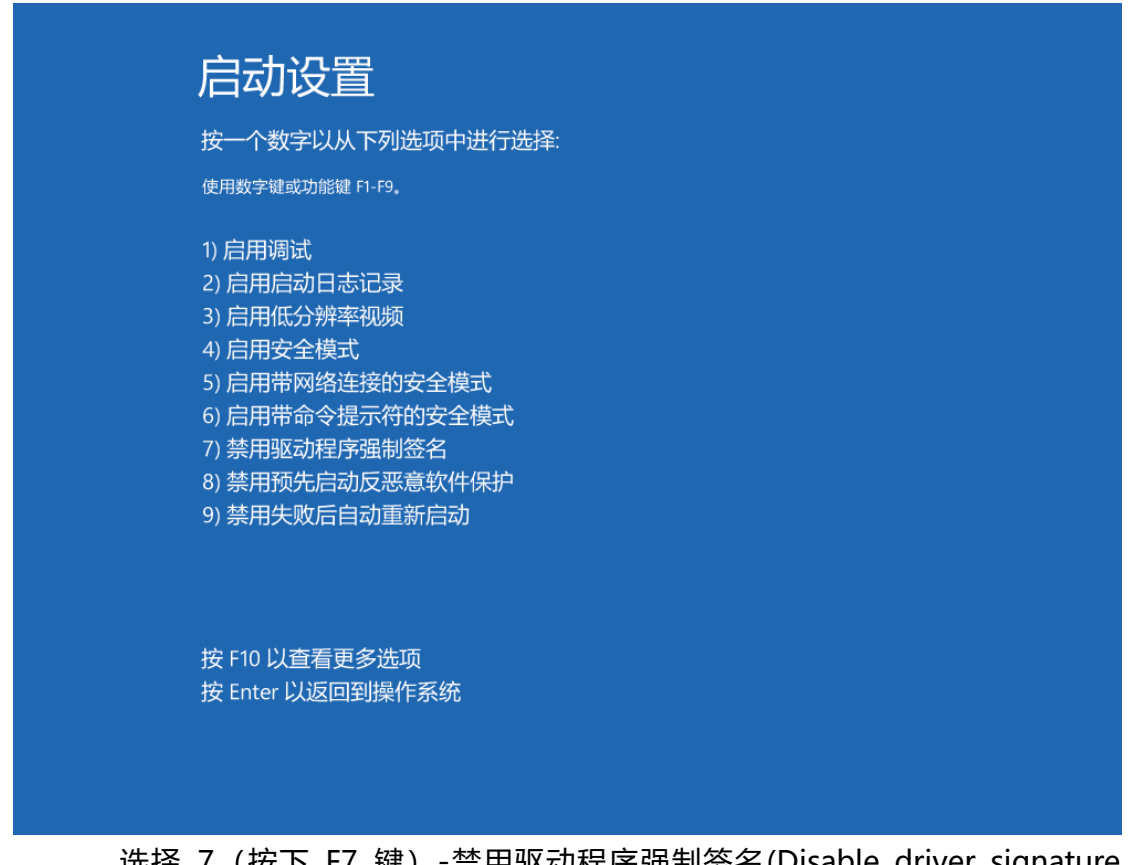

选择 7 (按下 F7 键) -禁用驱动程序强制签名(Disable driver signature enforcement)

5. 插好设备,在我的电脑上右键,选择 Properties (属性)。

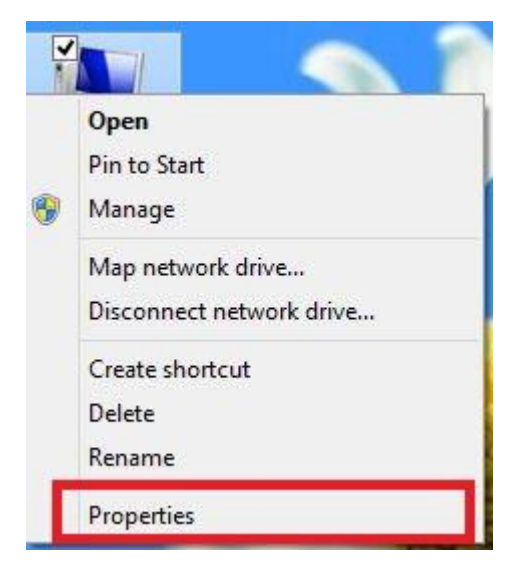

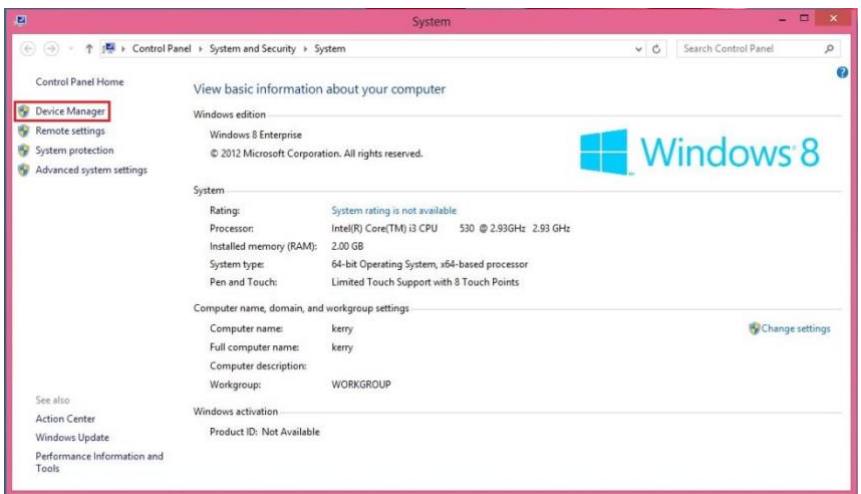

6. 选择 Device Manager(设备管理器)。

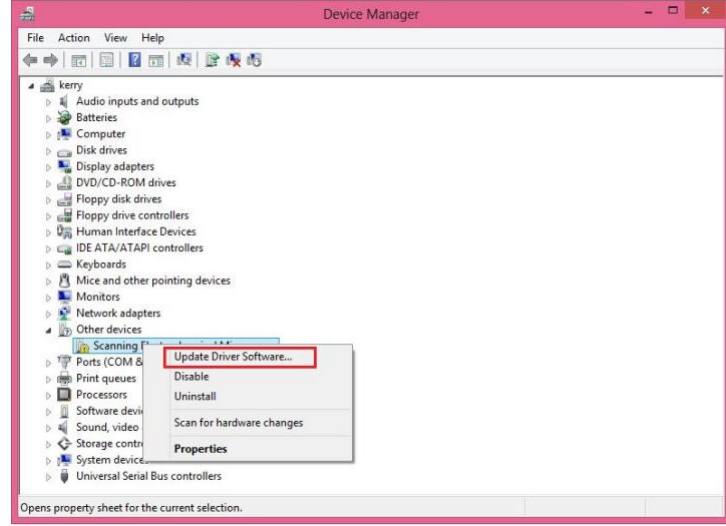

7. 在 Scanning Electrochemical Microscopy 上右键单击,选择 Update Driver Software.

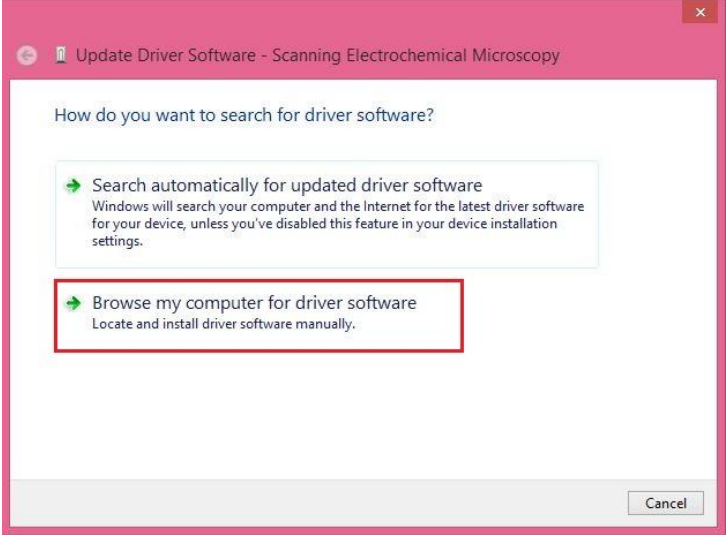

8. 选择【浏览计算机以查找驱动软件】([Browse my computer for driver software])

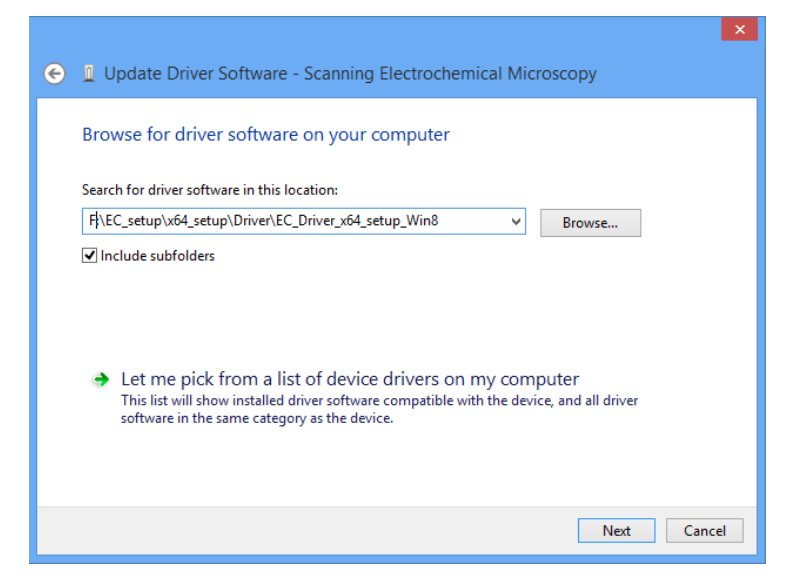

9. 将查找目录设置在光盘"\

Qcm 3.5.0\x64 setup\Driver\EC driver x64 setup Win8" 文件夹下。点击 Next。如果弹出如下对话框,请选择"始终安装此驱动"(Install this driver software anyway)。

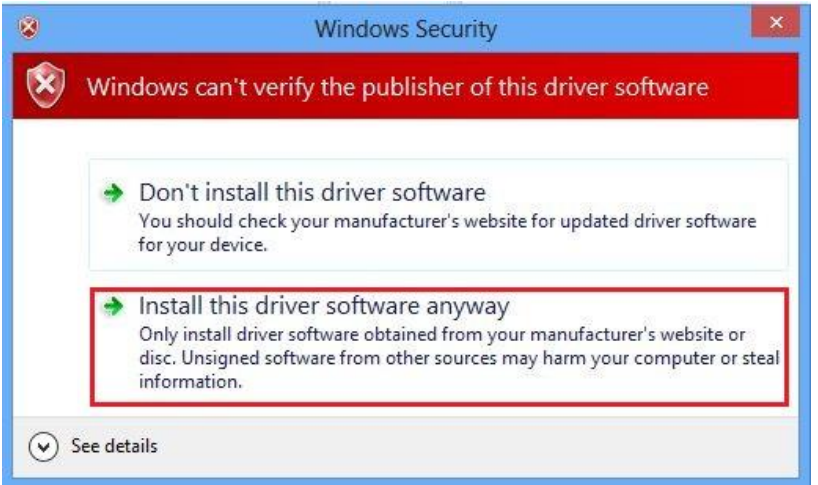

如果出现如下对话框,说明驱动程序已经安装成功。

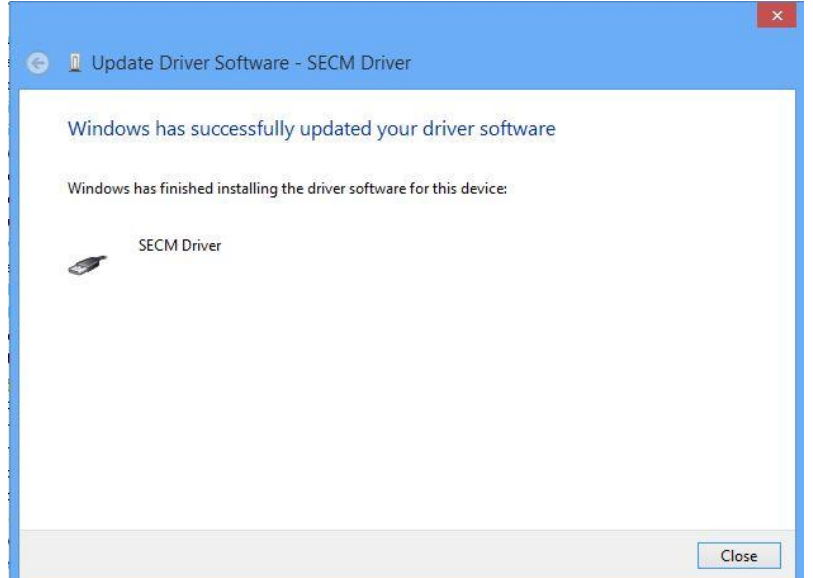

10. 安装应用程序。点击"安装驱动程序"或运行光盘目录中"\

Qcm\_3.5.0\x64\_setup\Application\setup.exe",安装 EC Analyser 应用程序。 安装界面如下:请按照文字指示进行安装。

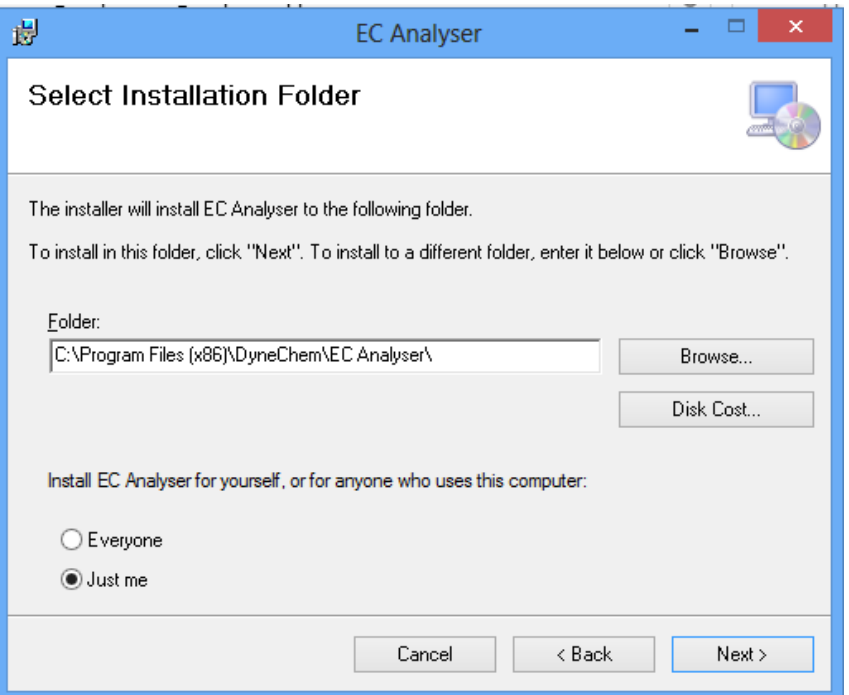

## <span id="page-21-0"></span>**3.1.5 64 位 Windows10**

1.在键盘上按下 Windows 键,在搜索 Web 和 Windows 中输入高级启动(Advancedstartup),

点击更改高级启动(Advanced startup)选项。如下所示。

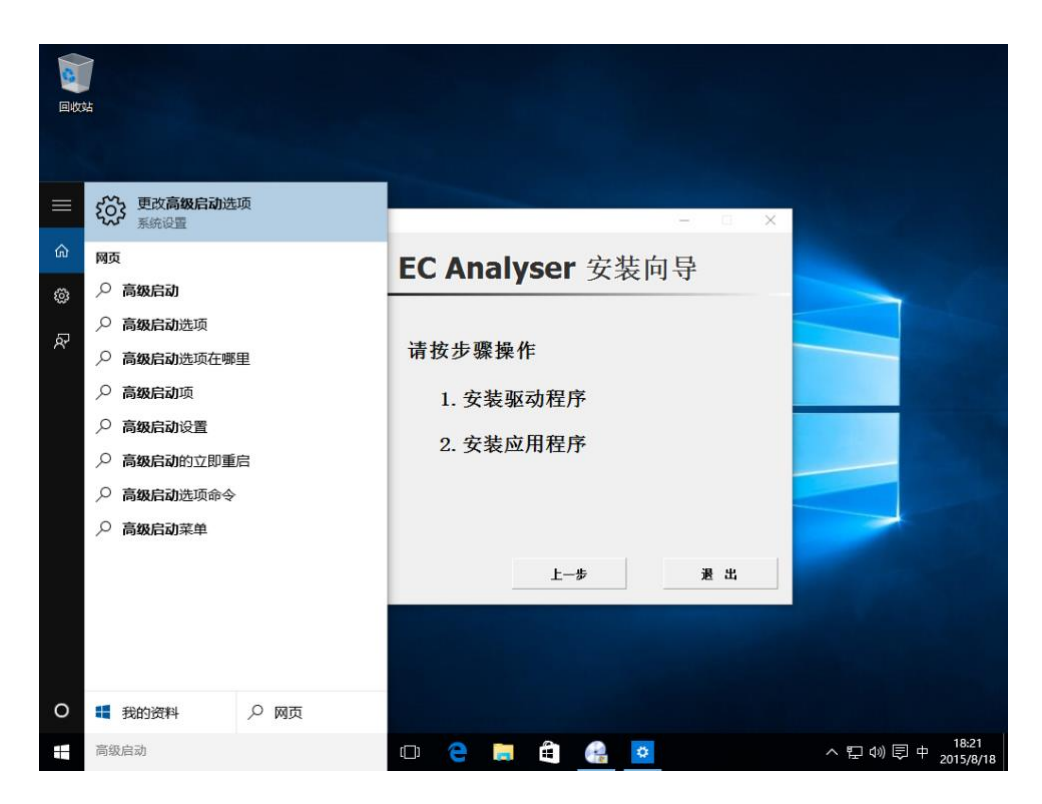

2.在左侧导航栏选择恢复(Recovery),并点击右侧高级启动下的立即重启(Restart now),

如下图所示。

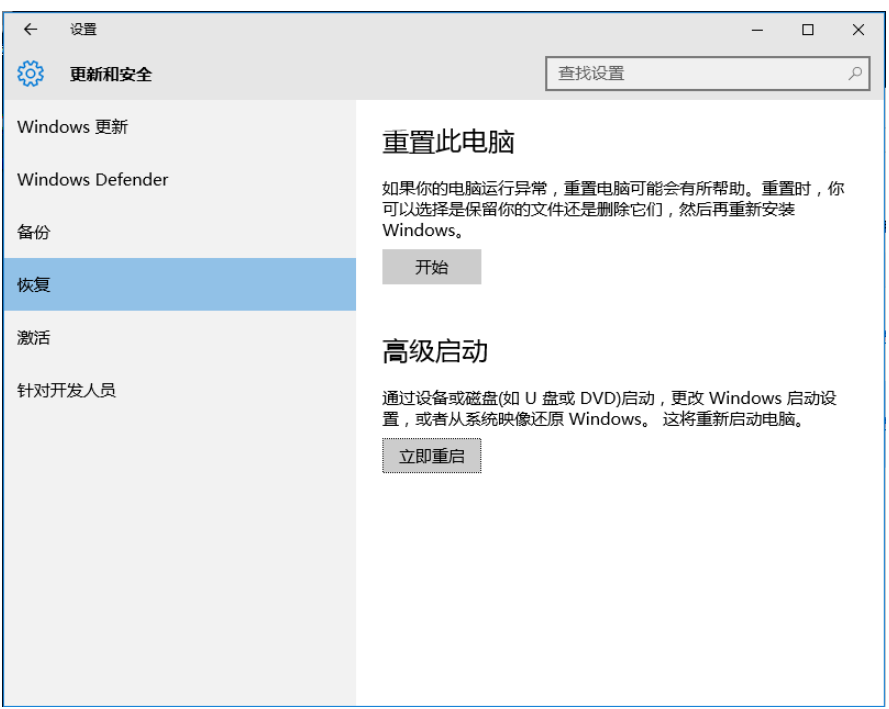

3.电脑会重新启动,当完成重启后,会出现如下图所示界面,依次选择疑难解答

(Troubleshoot)--选择高级选项(Advanced options)--选择启动设置(Startup

Settings) –选择重启(Restart), 选择重启后电脑会进行重新启动, 如下图所示。

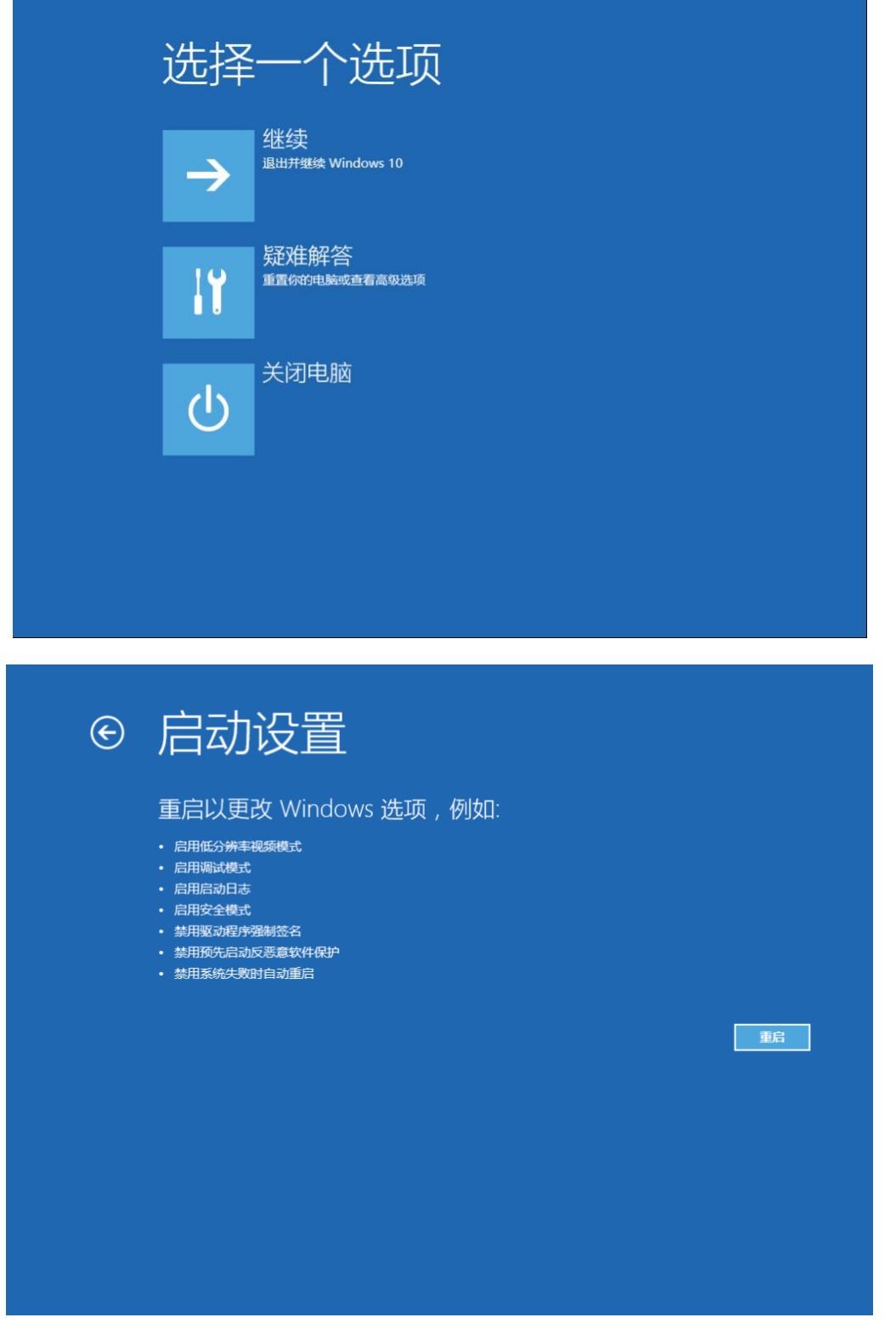

4.电脑重启后,在键盘按下 F7 键 选择 7 禁用驱动程序强制签名(Disable driver signature enforcement)。

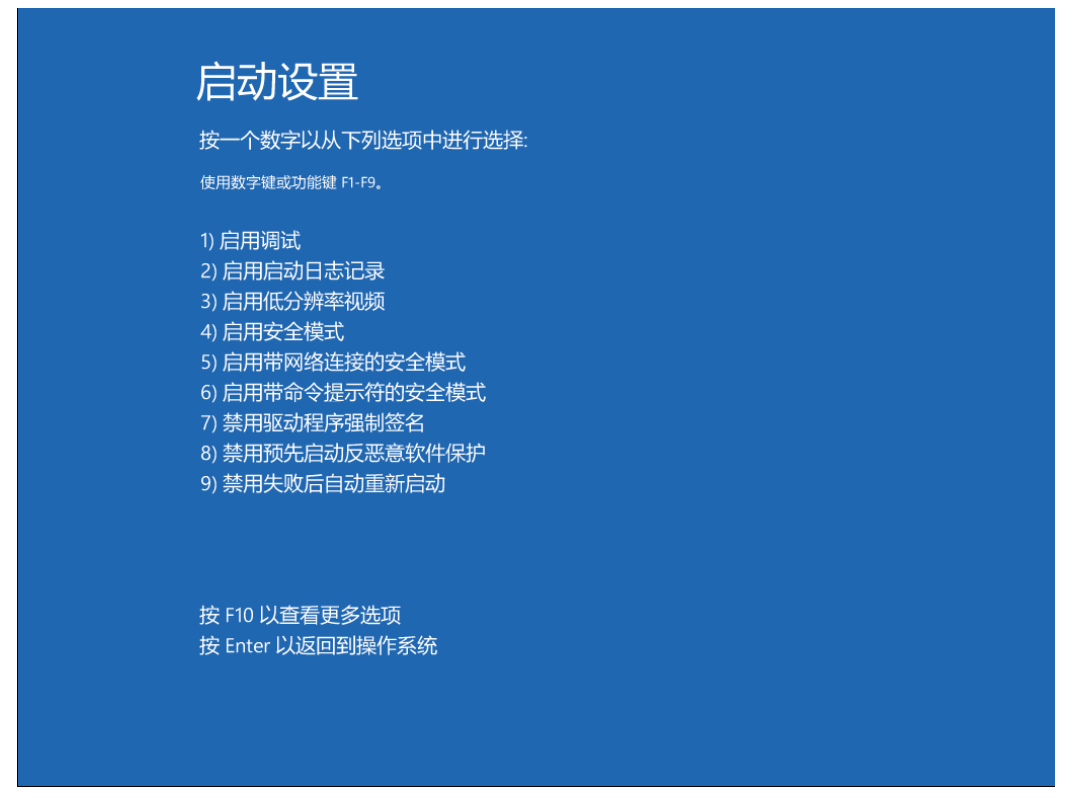

5. 插好设备, 在我的电脑上右键, 选择属性 (Properties), 设备管理器 (Device Manager)在其他设备(Other devices)中鼠标右键 Scanning Electrochemical Microscopy 选择更新驱动软件(Update Driver Software)

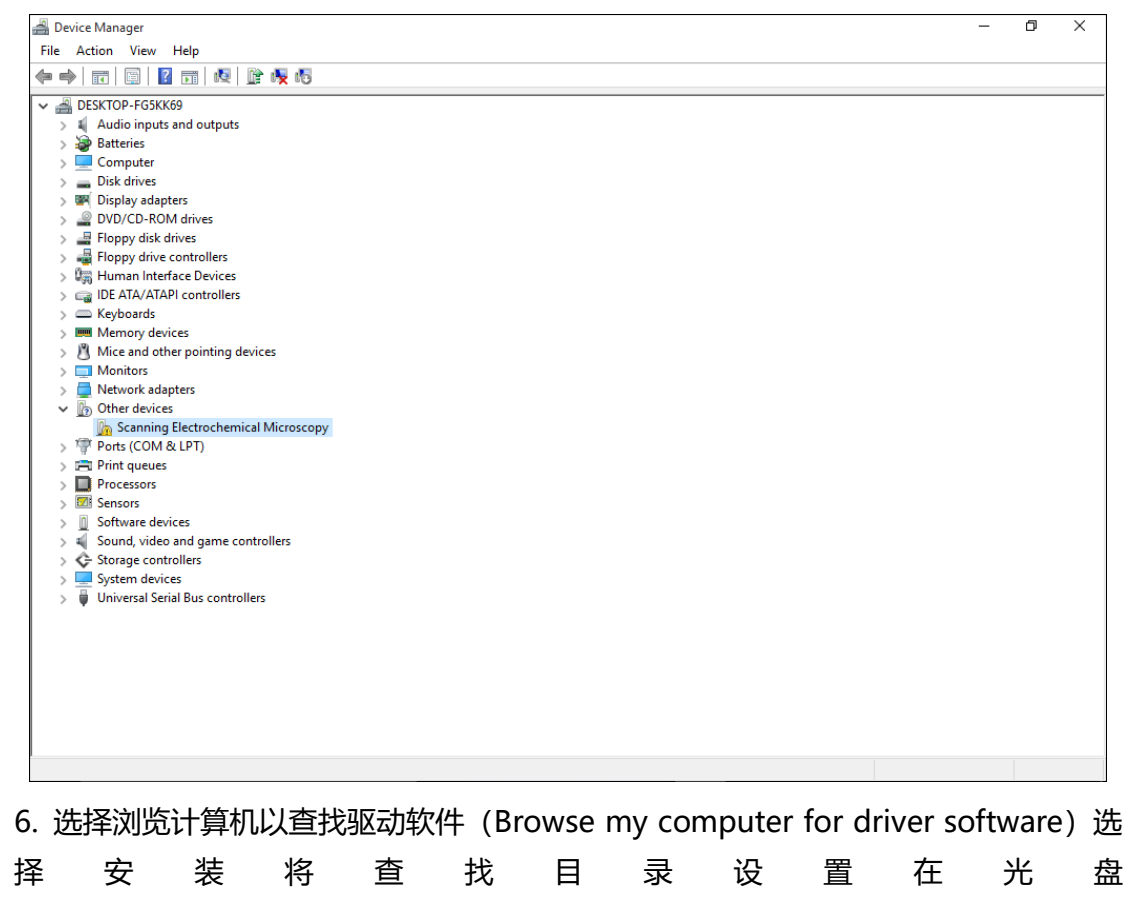

"\Qcm\_3.5.0\x64\_setup\Driver\EC\_driver\_x64\_setup\_Win8"文件夹下。点击Next。 如果弹出如下对话框,请选择"始终安装此驱动"(Install this driver software anyway)。 如下图所示。

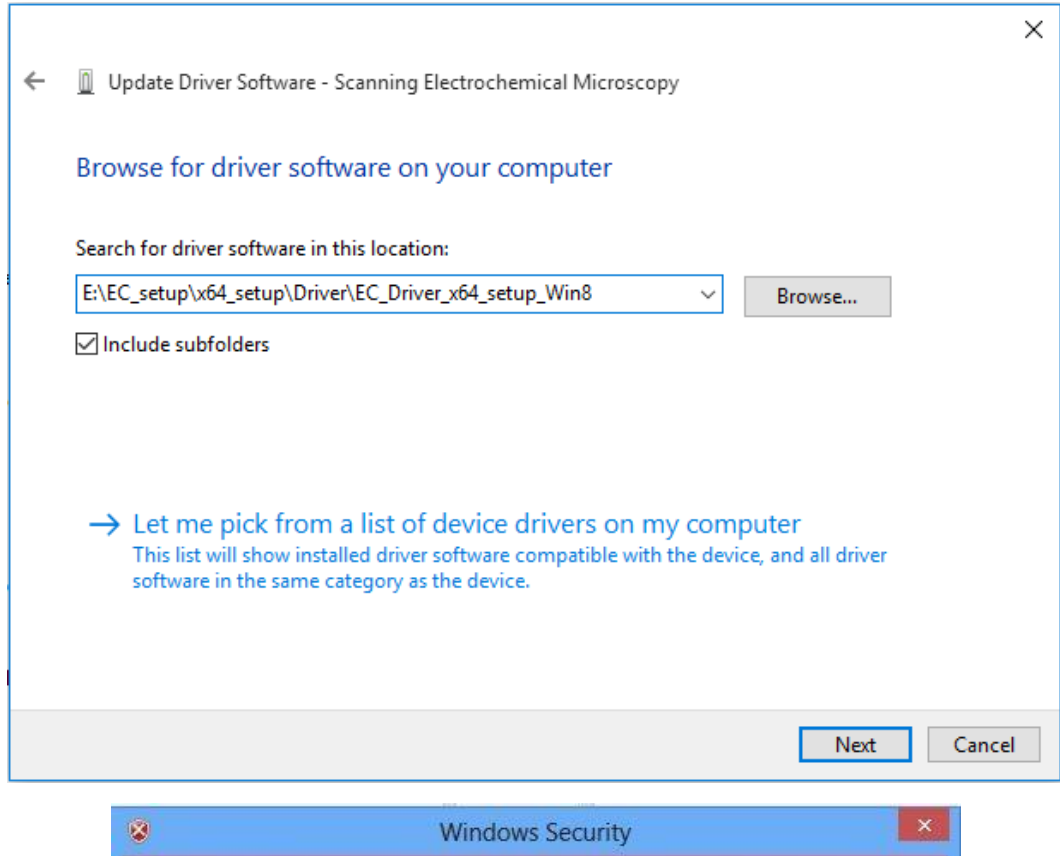

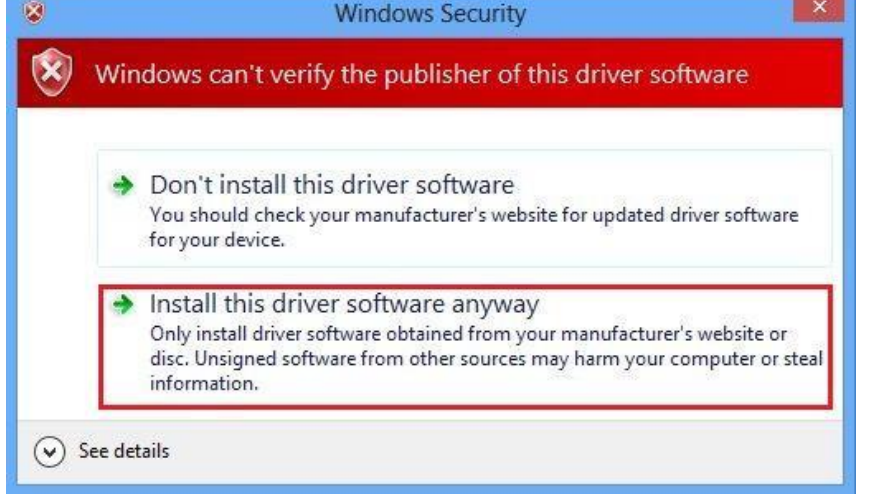

7.如出现如下图所示则安装软件驱动成功。

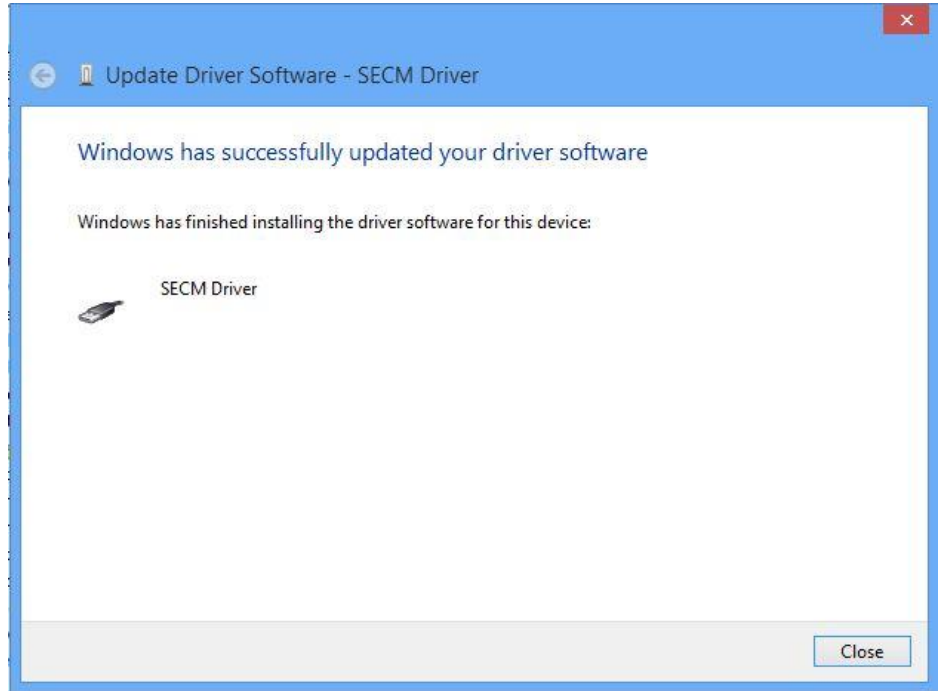

8. 安装应用程序。点击"安装驱动程序"或运行光盘目录中 "\Qcm\_3.5.0\x64\_setup\Application\setup.exe",安装 EC Analyser 应用程序。 安装界面如下:请按照文字指示进行安装。

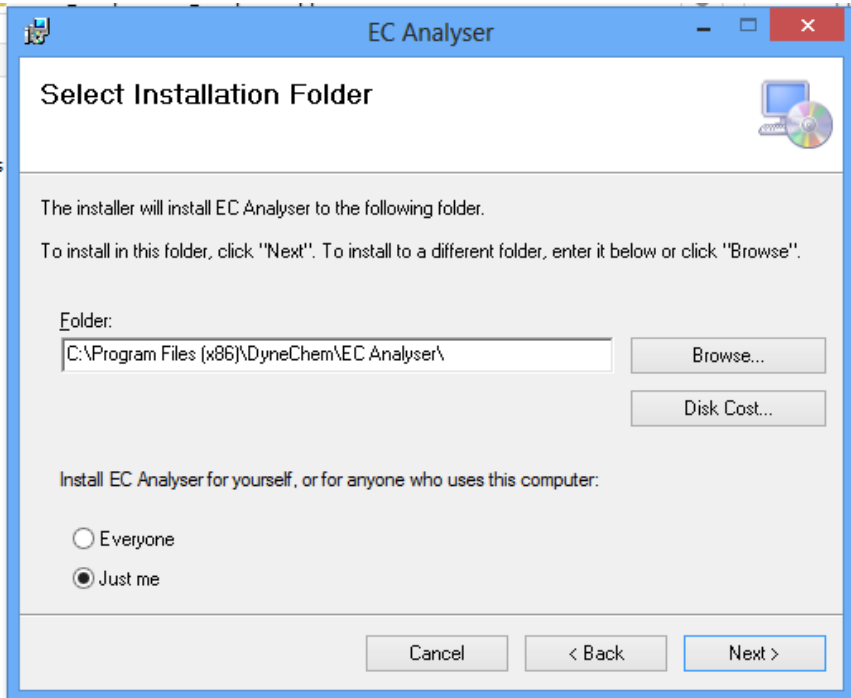

### <span id="page-27-0"></span>3.2 硬件安装

### **环境要求**

① EQCM 需在实验室环境内运行。

② 仪器要求放置在平稳的桌面上,尤其注意附近不能有大的振动源,及过

多人员流动,仪器排风部分要求空气可自由流通。

③ 仪器所处环境保持温度稳定,长时间温差变化不要过大。

#### **部件连接**

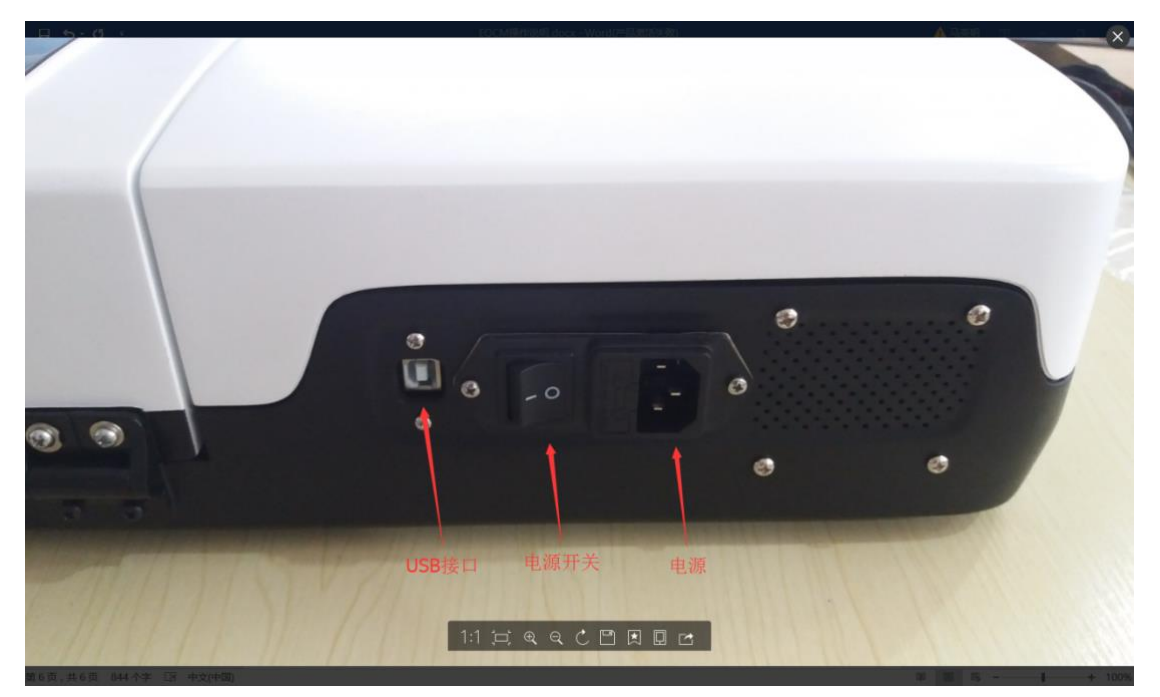

⒈将电源插头插入电源插口

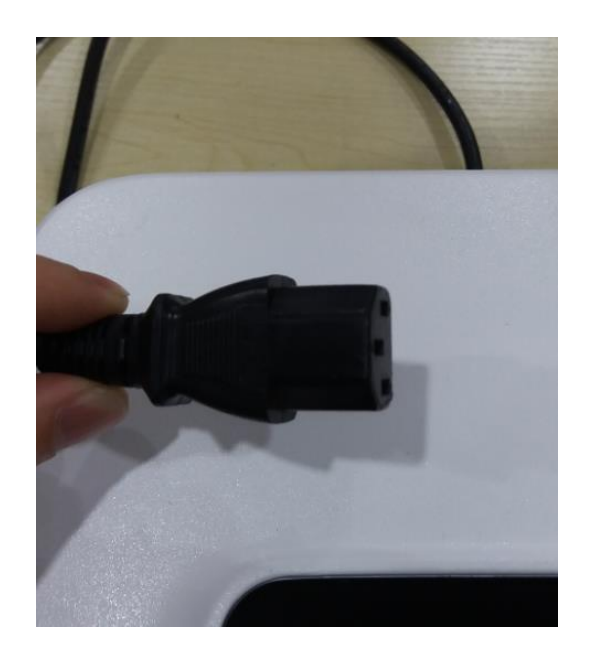

⒉将 USB 电缆从电子单元后面板上的 USB 口连接到计算机上的 USB 端口

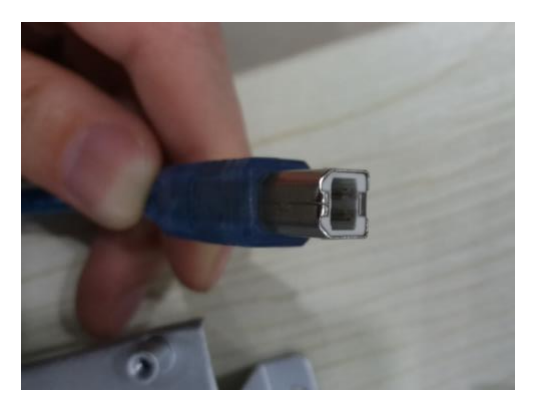

## <span id="page-28-0"></span>**四、芯片处理**

- 晶片要置干干净的环境, 不使用时, 请放回原包装内。
- 切记, 不要刮伤芯片上镀金属部分, 要使用塑料镊子夹取。
- 在吹干晶片前, 用二次水冲洗晶片表面

● 用干净、无尘、无反应的氮气或氩气吹干芯片,液体务必从芯片上吹走 而不是挥发干燥

● 只允许用镊子夹取芯片, 手会污染晶片。夹取晶片时要夹在外边缘, 不 可以刮伤晶片。镊子必须平钝,且夹取面平整。

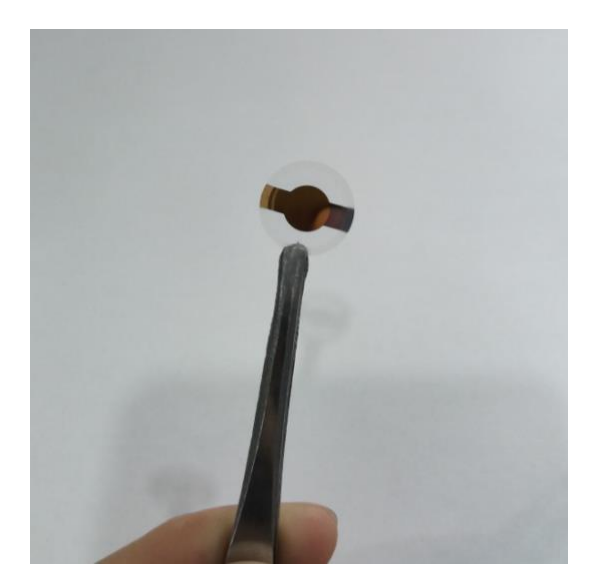

### <span id="page-29-0"></span>1.清洗

- **1.** 采用二次水或其它纯净液体冲洗晶片表面。注意:镊子从晶片下方夹 取,避免由于镊子脏引起的二次污染。
- **2.** 用纯净的氮气或氩气将残留液体从晶片表面吹走。注意:晶片边缘的残 留液体可用干净的无棉纸擦去。

注意:清洗过程中应避免晶片刮伤

### <span id="page-29-1"></span>2.表面改性

只要能在芯片表面上有效吸附为薄膜,就可在芯片上进行涂层。表面可 以通过蒸发镀层、旋转成膜或化学处理等自行进行改性。

薄膜质量不能过大,一般不可超过晶片质量的 2%,否则频率检测会失

败,如果是固体颗粒,尽量研磨成细小颗粒并有效粘附在金表面。

### <span id="page-29-2"></span>3.负荷

吸附膜的厚度可以从几个埃米到几微米,其最大厚度取决于材料的粘弹

性质。晶片的沉积主要取决于两个因素:总能量耗散或精度损失。

对于高粘度或固体样品,晶片的能量耗散随吸附层厚度增加而增加。当达 到一定厚度(通常几个微米),能量耗散变得很大,导致晶片无法激发而使实验 无法进行。

其他弹性较大的材料无法与晶片振荡完全同步。随着吸附层厚度的增加, 外层部分膜与晶片的同步变得更差,当厚度达到一定时(通常为几个微米),振 荡完全失去同步。在这种情况下,实验仍在继续,但设备只能得到测得临近晶 片的部分吸附层的变化。

## <span id="page-30-0"></span>**五、使用和损耗**

晶片在较好的情况下通常可重复使用,但需要仔细处理并清洗确保晶片或 涂层没有损伤。注意:不可超声!!!

品片的损耗有边缘的裂纹、表面涂层出现划痕和孔洞等。损耗严重时, 实 验信号比较嘈杂,甚至大抖动或出现错误。

# <span id="page-30-1"></span>**六、样品制备**

为了使液相实验的失真最小化,需要小心制备样品。温度或溶剂性质的变 化以及气泡会影响芯片信号。在进行重复性实验时必须注意以下事项: 样品脱气

液体在实验前必须脱气以避免在实验过程中形成气泡。

#### 样品温度

为避免气泡的形成,并减少温度造成的假象,液体样品必须与样片池工作

温度(±3 °C)接近。

#### 溶液性质

推荐在实验前才将高浓度的纯样品用适当的缓冲溶液(或溶剂)稀释,在一 个实验中使用来自同个标准溶液的溶剂或缓冲溶液。

# <span id="page-31-0"></span>**七、电解池安装**

**EQCM** 电化学电解池:

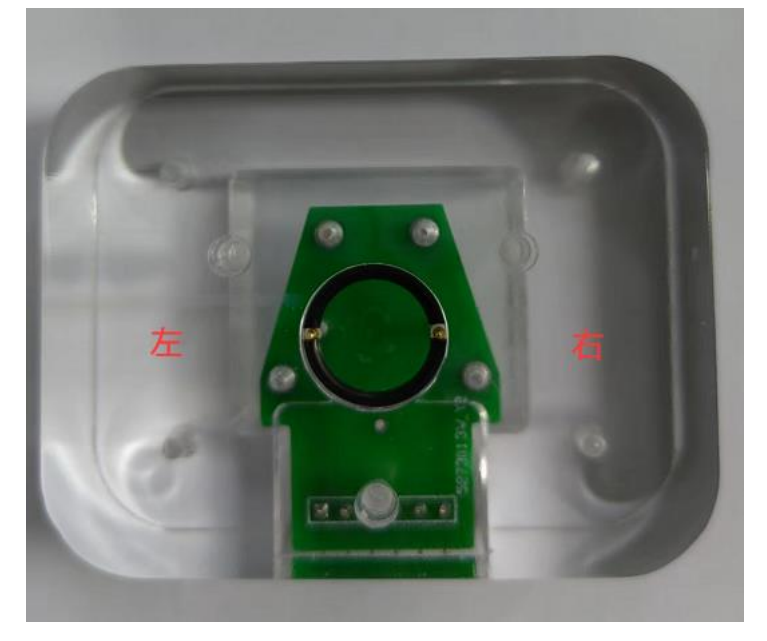

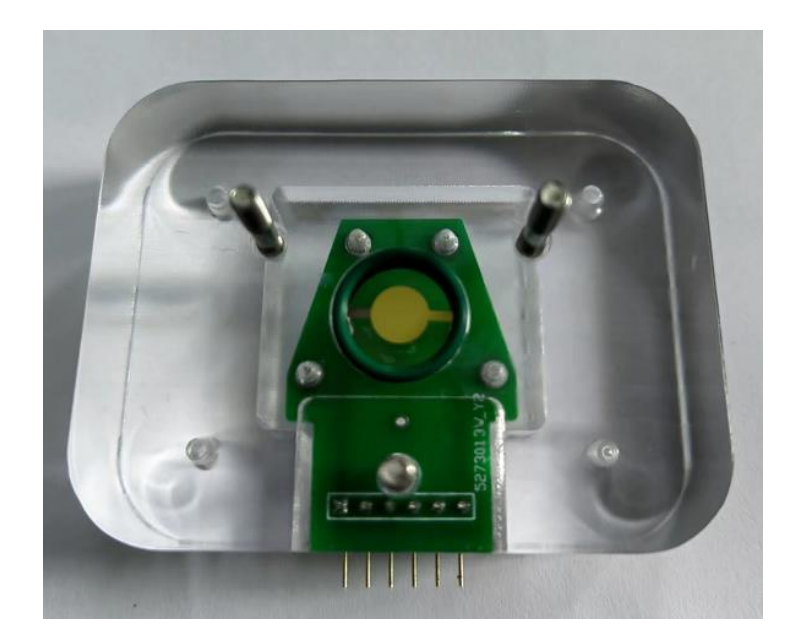

电化学电解池组装过程:(注意:组装过程要戴橡胶手套)。

1.操作过程中不要用手碰触胶圈和晶片,使用扁平的塑料镊子,使用前把 镊子清洗干净。夹取一片晶片放在胶圈上,用镊子调整晶片位置使晶片与胶圈 中心对齐,保证整个晶片要在凹槽内,同时晶片底面的电极要与弹针相接触。 注意晶片的触点A向下并位于左侧,触点B向下并位于右侧,不可装反。然后放 入绿色胶圈。

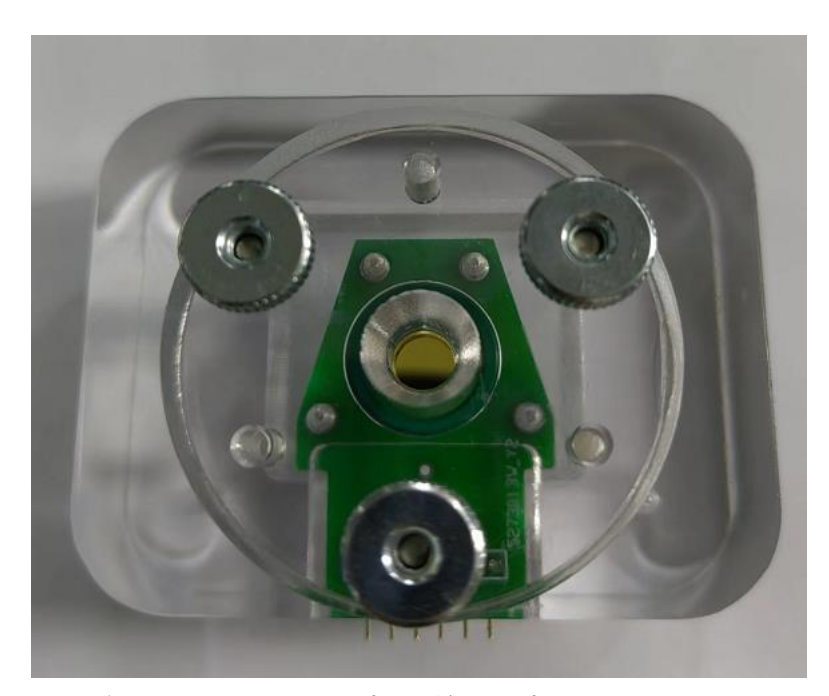

2.组装上盖与底座,上盖顺着3个螺丝放入。螺丝拧紧过程中要始终保证上 盖与底座是平行的,只在垂直方向压入,否者可能由于两侧受力不均导致晶片 损坏。三个螺丝要均匀同步拧紧,不要先拧紧一个再拧下一个。

注意:晶片一定要在凹槽内,否则拧紧过程中会因为晶片卡在边缘导致 碎裂。

3.将池子插入对应的接口。

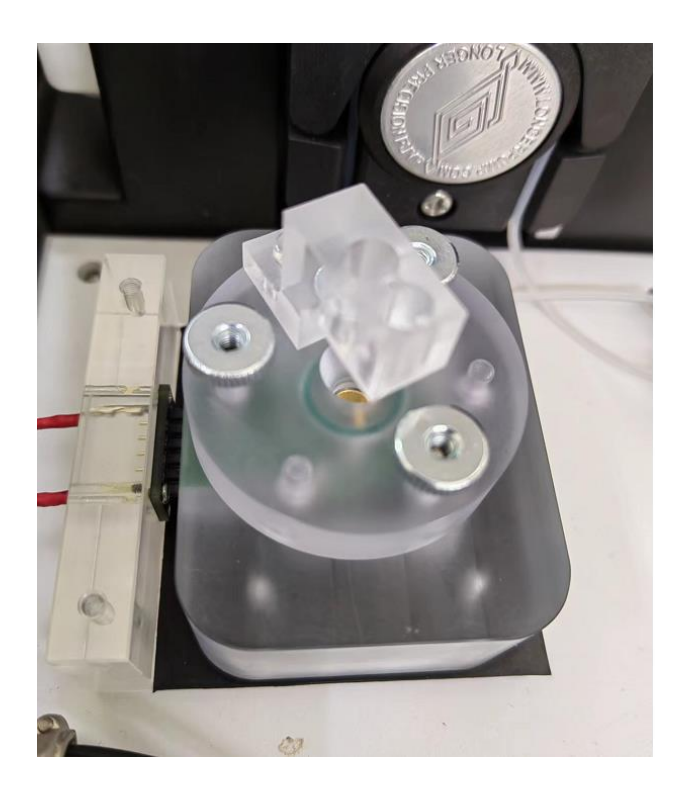

流通池安装:

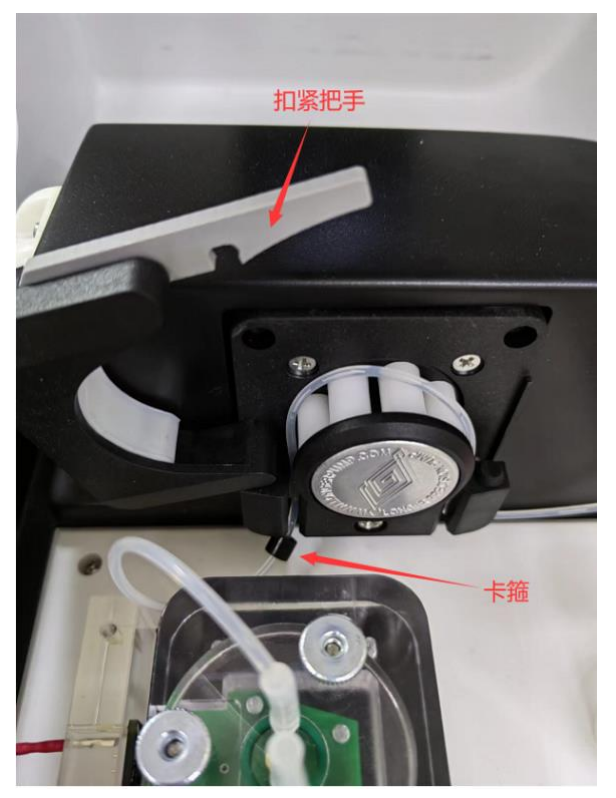

1.打开扣紧把手,呈现如图状态。

2. 将卡箍套在胶管里,然后把卡箍卡在蠕动泵左边下方凹槽内, 胶管从蠕动泵右 边下方凹槽引出。

3.将扣紧把手扣紧,如下图所示。

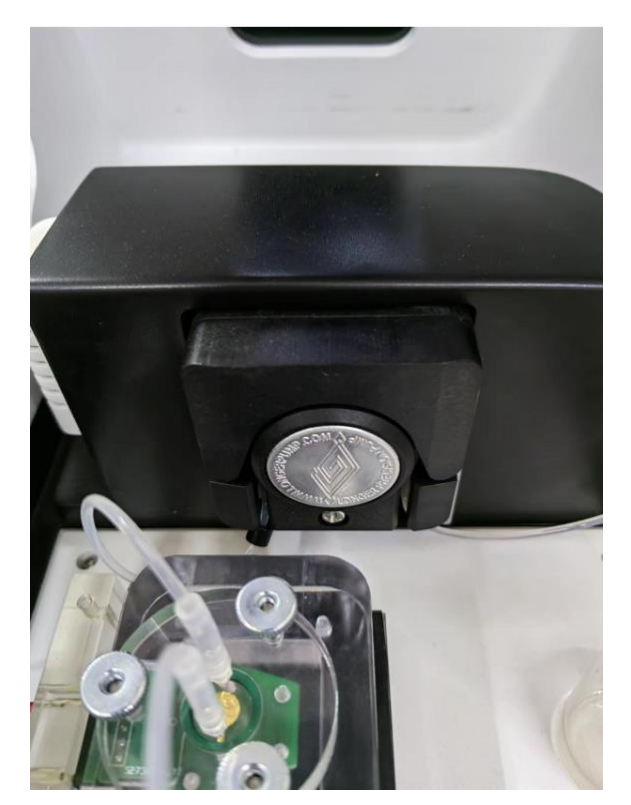

4.需将细管接一段转接管在插入螺纹转接头上。如果发现螺纹转接头或转接管 处气密性不好,则用封口膜缠绕后在紧固。

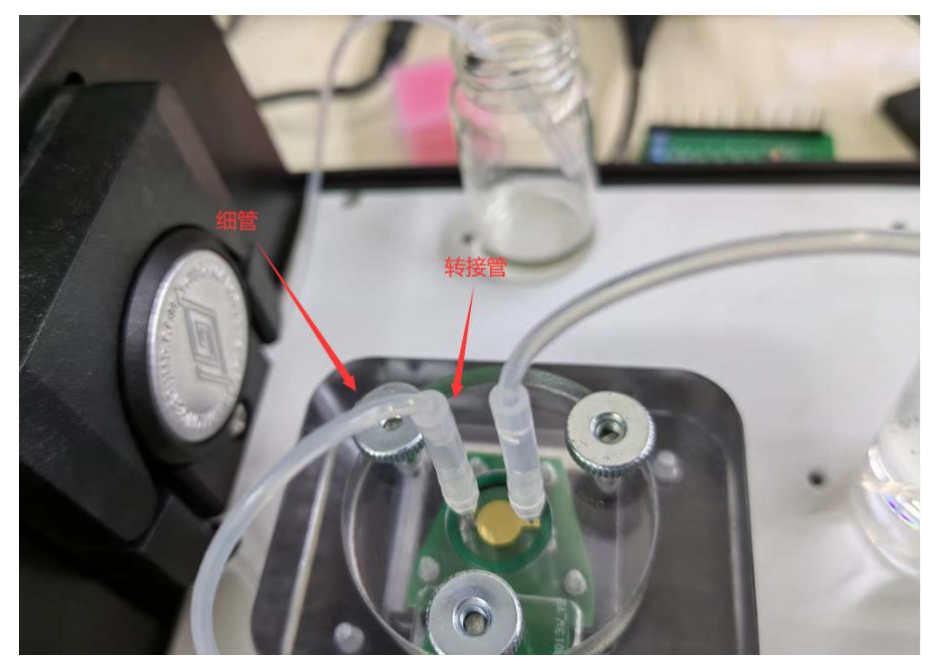

5.注意流通池安装方向:蠕动泵是以吸入的方式使液体从另一端进入反应室,而 不是注入的方式,注入的方式会产生气泡进入反应室,因此不可采用注入的方式。

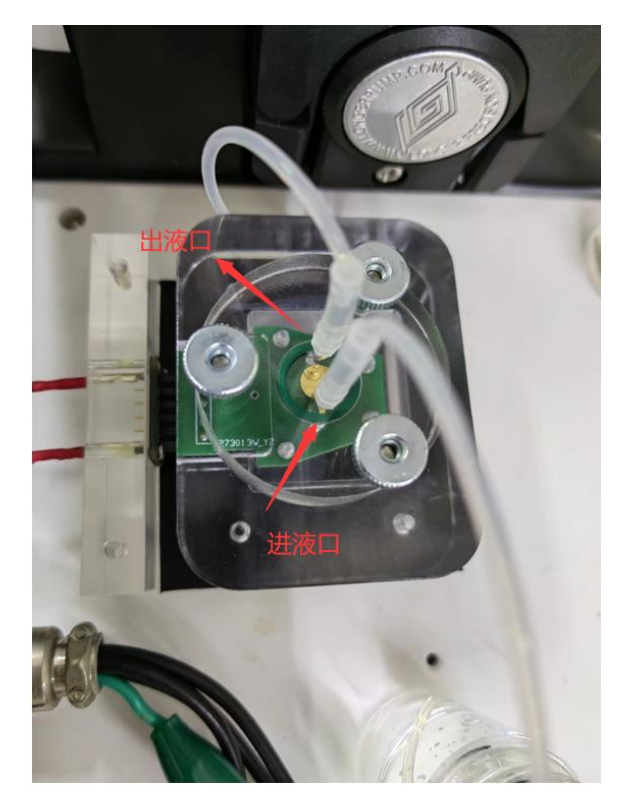

6.排空气操作。有时会发生这类情形,当把流通池放平时,运行蠕动泵,液体进 入反应室后不能完全排除空气,导致可能有一部金仍会暴露在空气中,引起震动 异常。因此,为了尽量排尽空气,将流通池按图所示放置,进液口在下方,出液 口在上方,运行蠕动泵,缓冲溶液会从下至上到达出液口,并将空气排出。这时 再将流通池放平插入电气接口。

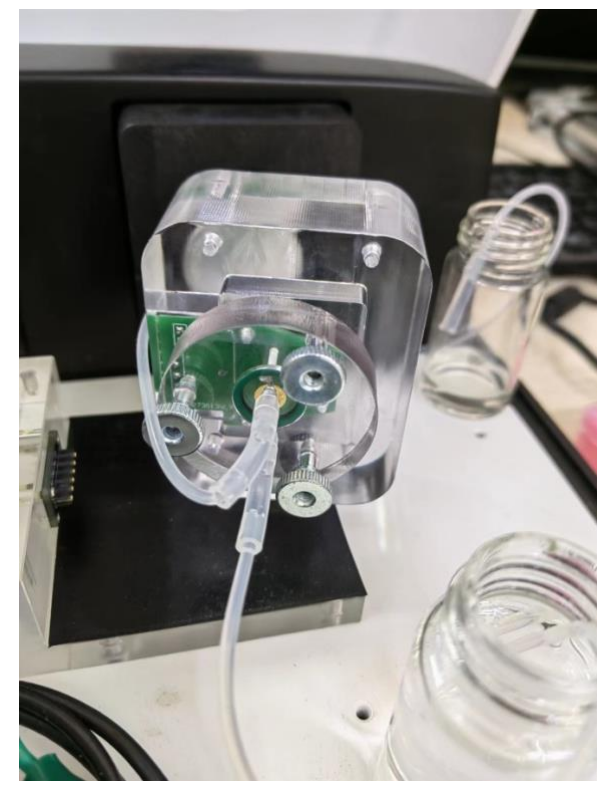

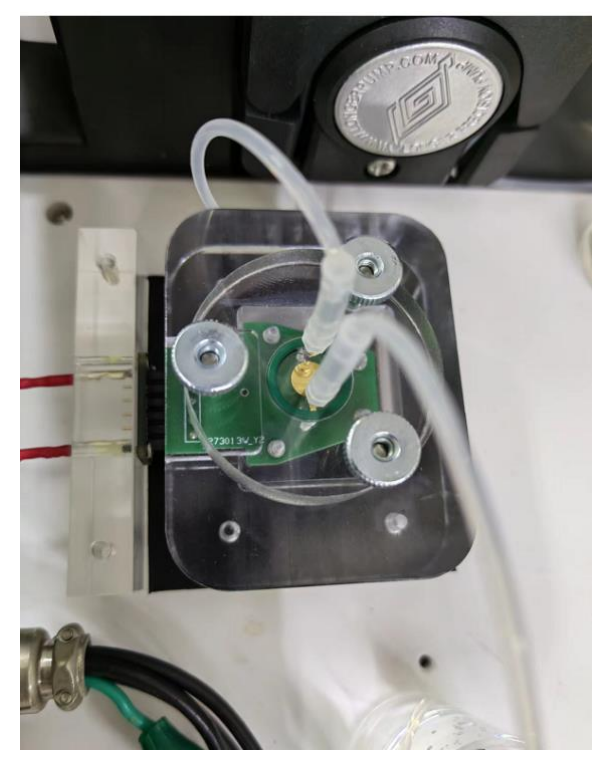

7.注意,必须在实验处于停止的状态才可插拔池子。 蠕动泵流速设置:

打开应用软件 : 如图所示标识为蠕动泵控制按钮

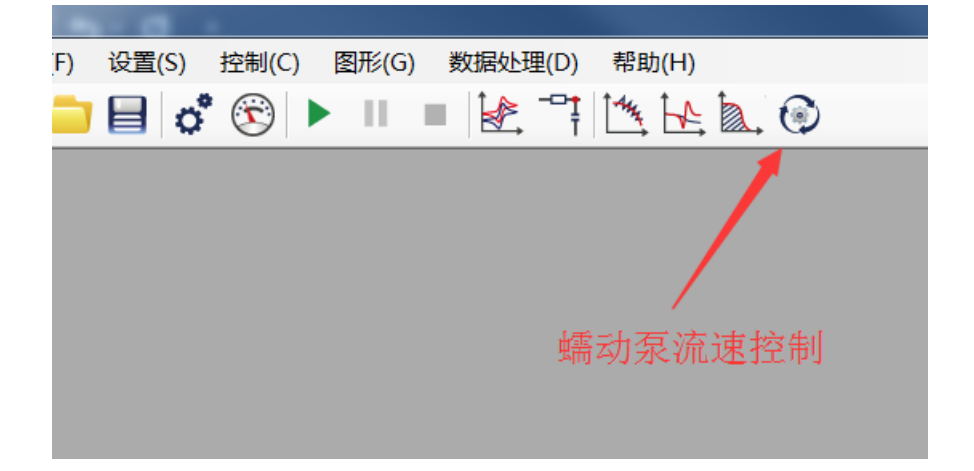

鼠标左键单击,弹出下图所示对话框

蠕动泵速度范围0.0111-0.666ml/min, 用户根据实验需要调节泵速, 单击确认 按钮蠕动泵按设定速度运行,单击停止按钮蠕动泵停止,可在实验运行过程中 调节泵速。

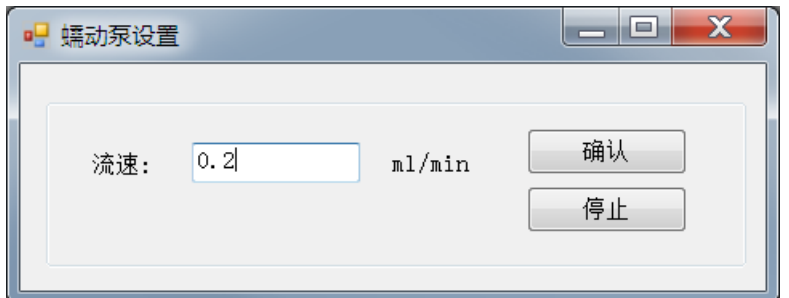

# <span id="page-37-0"></span>**八、QCM 实验操作**

**1. 硬件全部连接完毕后,仪器上电(预热10分钟),打开应用软件**

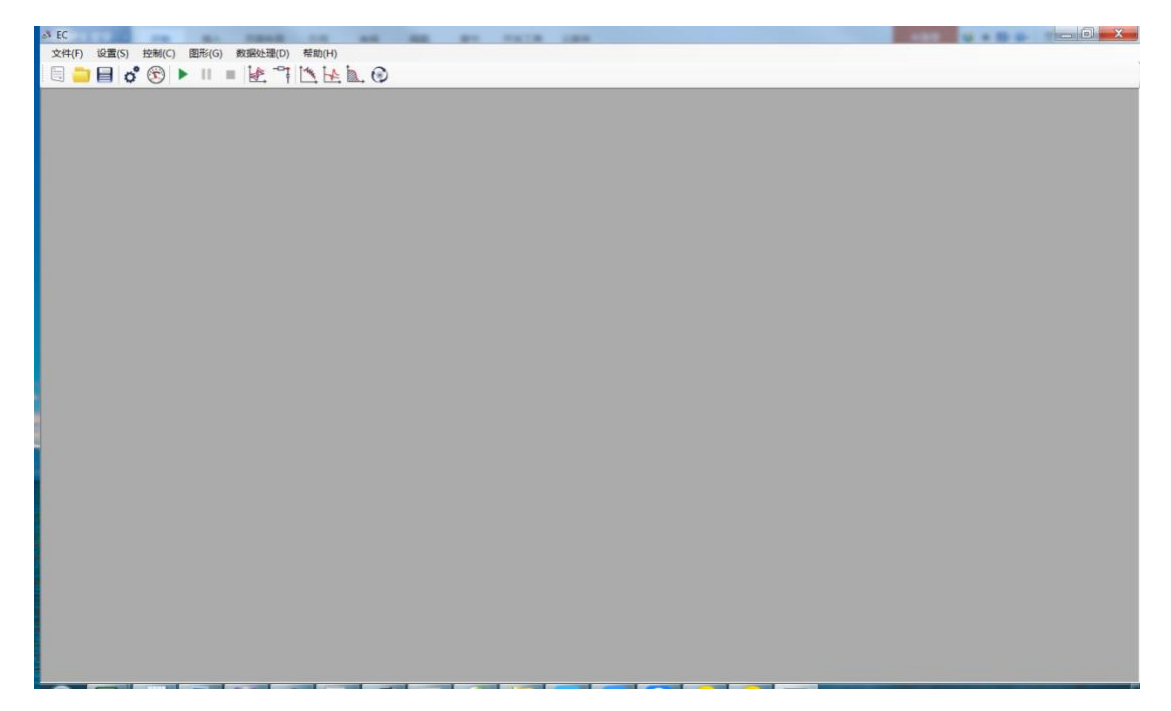

**2.点击上方菜单 设置-连接测试**

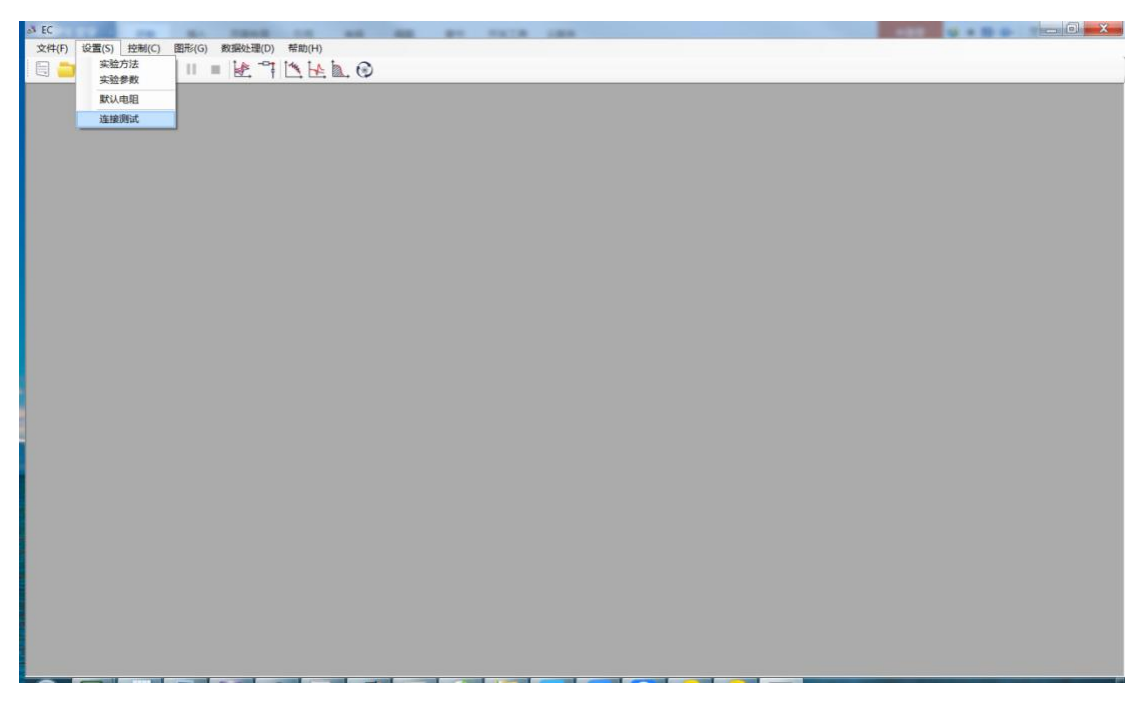

**USB连接正常则弹出下面对话框**

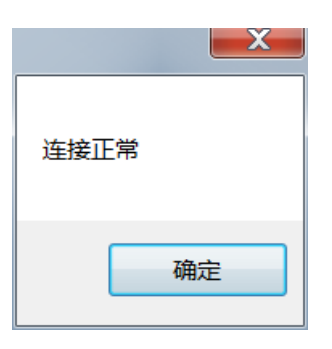

**3.点击上方菜单 设置-实验方法-QCM Test 选择OK**

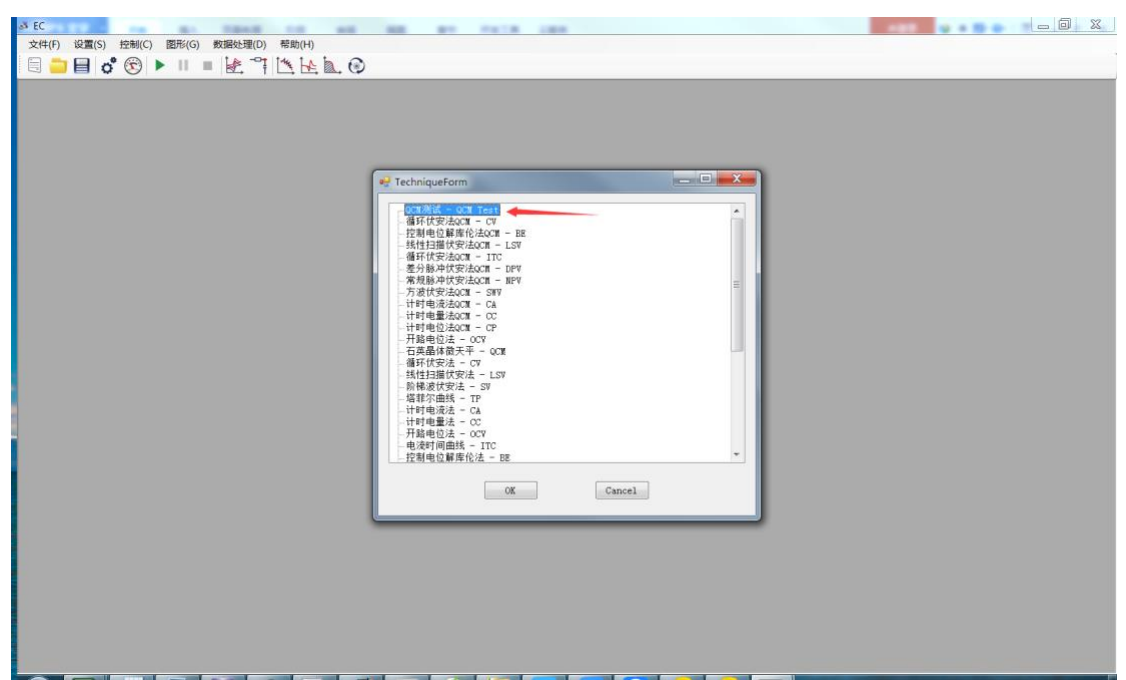

在红色箭头处填入晶体大致的中心频率,例如使用的是9M的晶体,则填入 9000000<sub>。</sub>

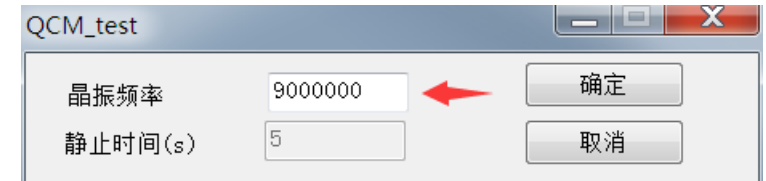

此扫描测试范围为晶振频率上下800KHz范围。

点击确定按钮,然后点击运行按钮

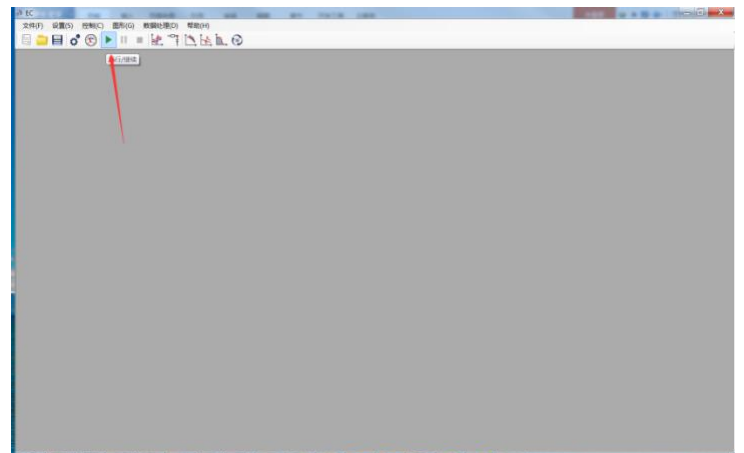

如果硬件全部连接正确同时晶片完好且安装正确,则会出现类似下图的波 形(有一个明显向上的峰),表示操作正确可继续后续操作

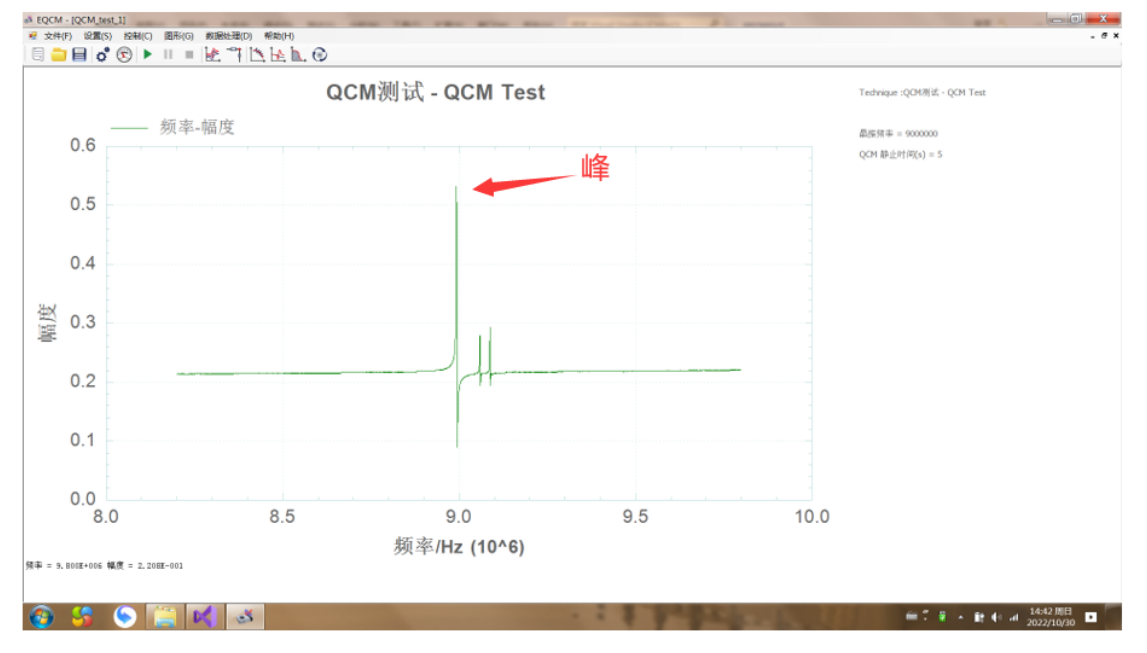

如果晶体出现异常或安装时没有接触好则会出现下图的波形或其它不正常 波形,则需检查晶片是否破损或安装是否正确。

通过鼠标左键可以放大峰处的图形,从而可以更精确的知道峰值对应的频 率大小,后续参数设置时,晶体频率的值要填入该值。如果填入的晶体频率值 与实际晶体频率值差距较大,则会检测不到谐振频率而导致实验输出数据错

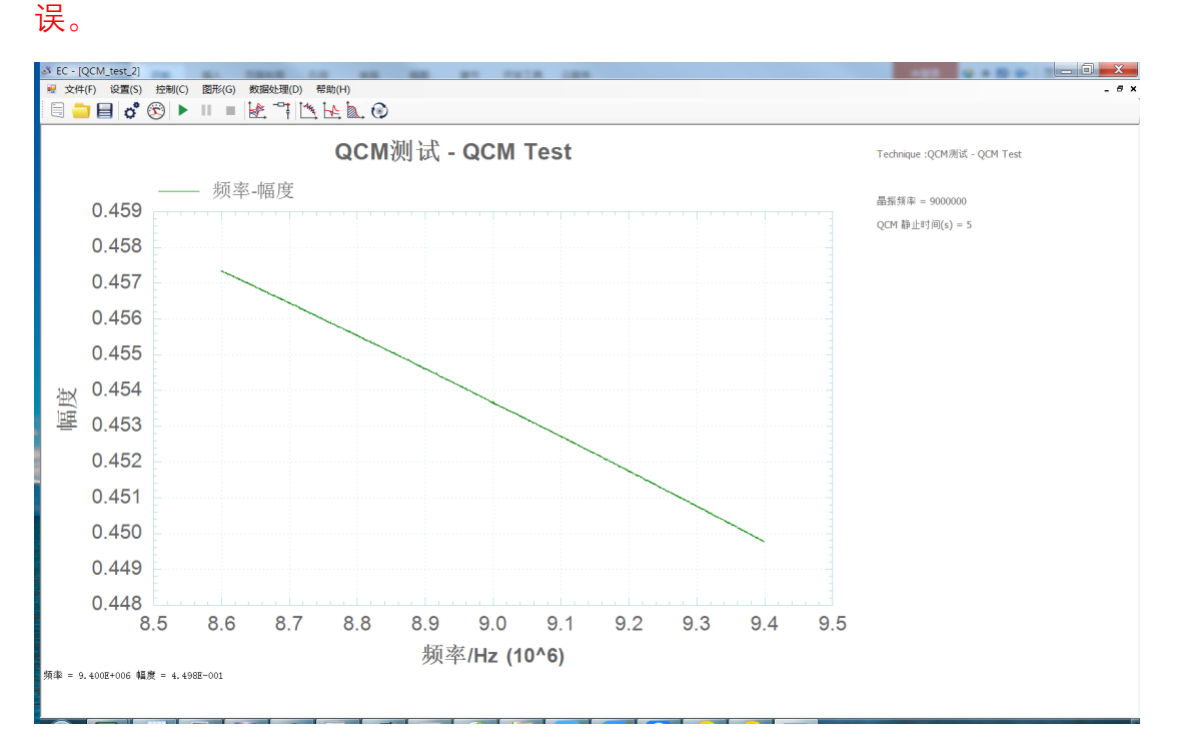

### **4.电容补偿**

#### 作电容补偿前一定要进行QCM Test实验找到石英中心频率

#### 点击 控制-QCM电容补偿

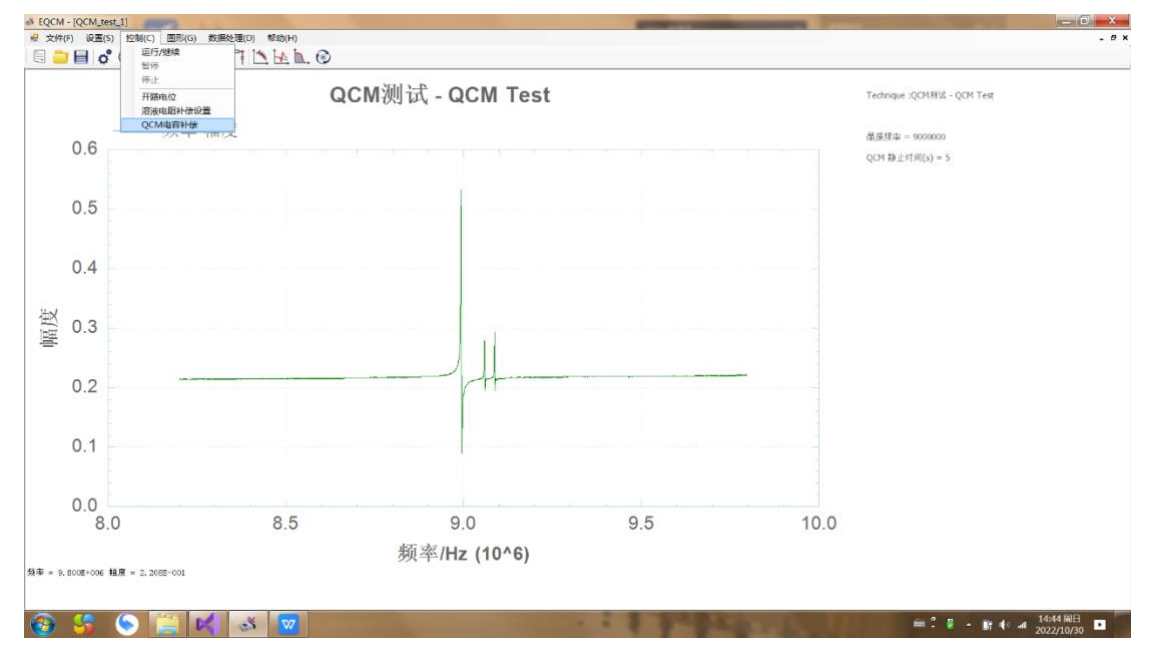

点击补偿-等待补偿结束出现补偿的值,然后点击X关闭。

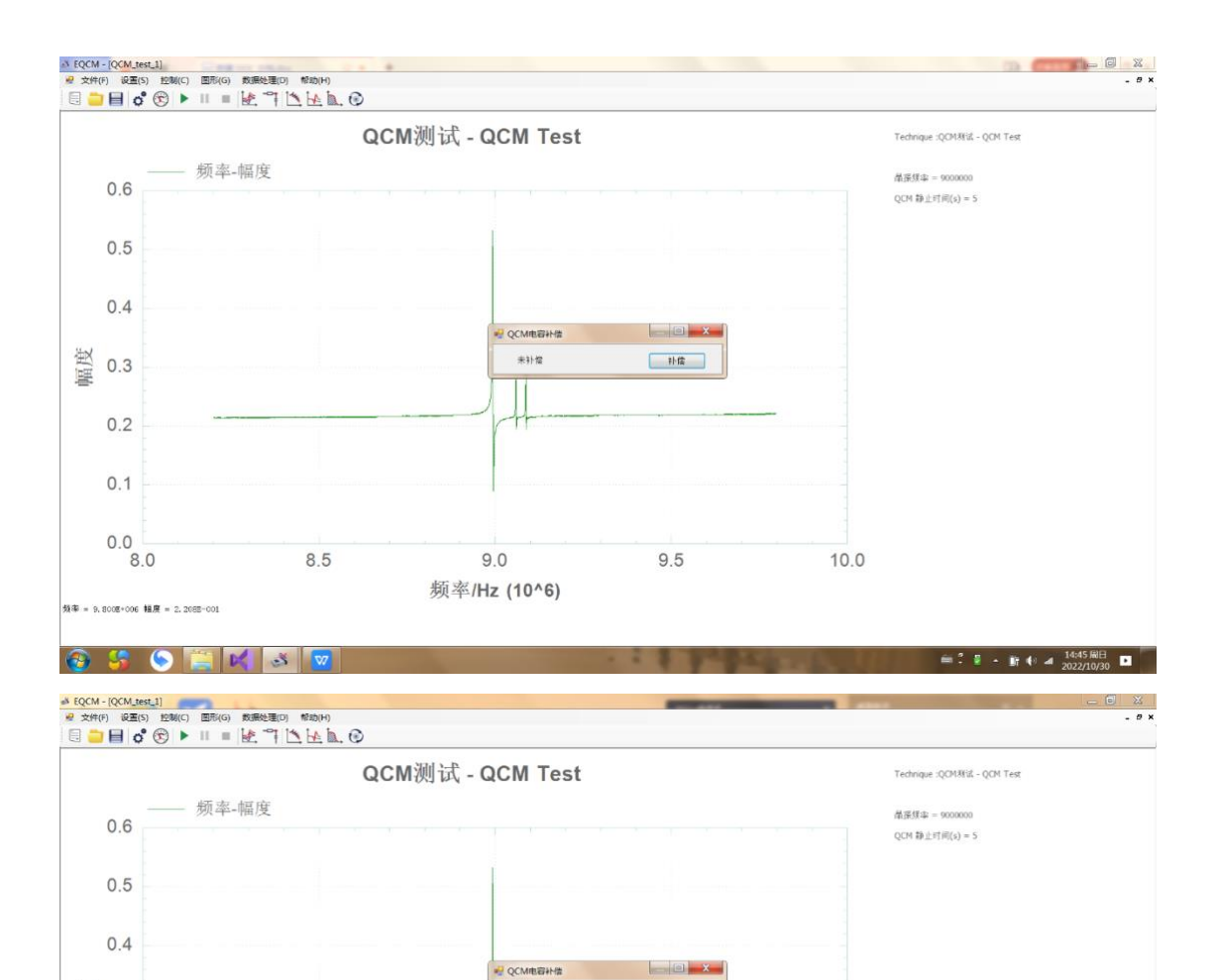

电容补偿的值通常在十几pf-40pf之间,如果得到了一个较大的补偿电容 值,则说明晶片有问题或晶片装反了。

补偿电容: 21, 20075 pF

 $\begin{tabular}{|c|c|c|c|} \hline & \mbox{\textbf{H}} & \mbox{\textbf{H}} \\ \hline \end{tabular}$ 

9.5

 $10.0$ 

 $\frac{1}{2}$  =  $\frac{2}{3}$  =  $\frac{1}{3}$  +  $\frac{1}{3}$  +  $\frac{1}{4}$  +  $\frac{10.44 \text{ N}}{2022/10/30}$   $\blacksquare$ 

### **5.运行实验**

120.3

 $0.2$ 

 $0.1$ 

 $0.0$  $8.0$ 

<br>频率 = 9.800E\*006 軽度 = 2.208E-001

**OSON 8** 

8.5

软件设置: 注意QCM相关参数(其它按电化学参数设置即可)

 $9.0$ 

频率/Hz (10^6)

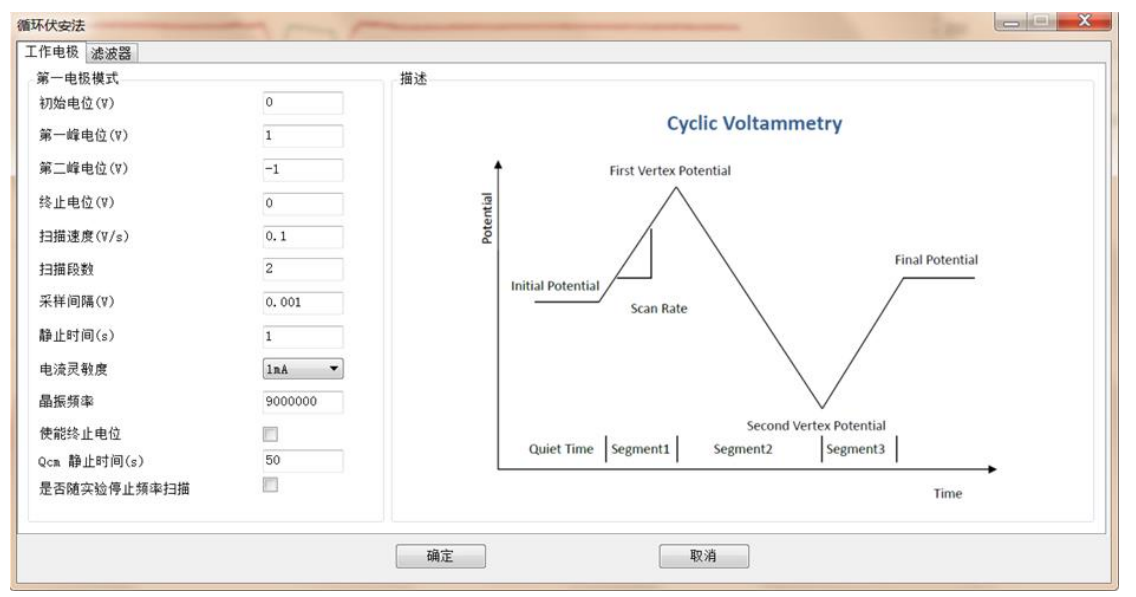

晶振频率:填入晶体的峰位置处的频率,注意:仪器是在填入晶振频率的上 下各800KHz范围内进行频率扫描以确定大致谐振点,因此如谐振频率不在扫描 范围内则会发生错误。

Ocm静止时间: 所有关于QCM的实验静止时间设置为至少50秒。此时间是 晶体振动频率检测时间及稳定时间,是必须的。

#### **6.实验数据说明**

实验测试1: 流通池注水与注入空气的测试。频率上升是空气逐步进入反应 室,频率下降是水逐步进入反应室。

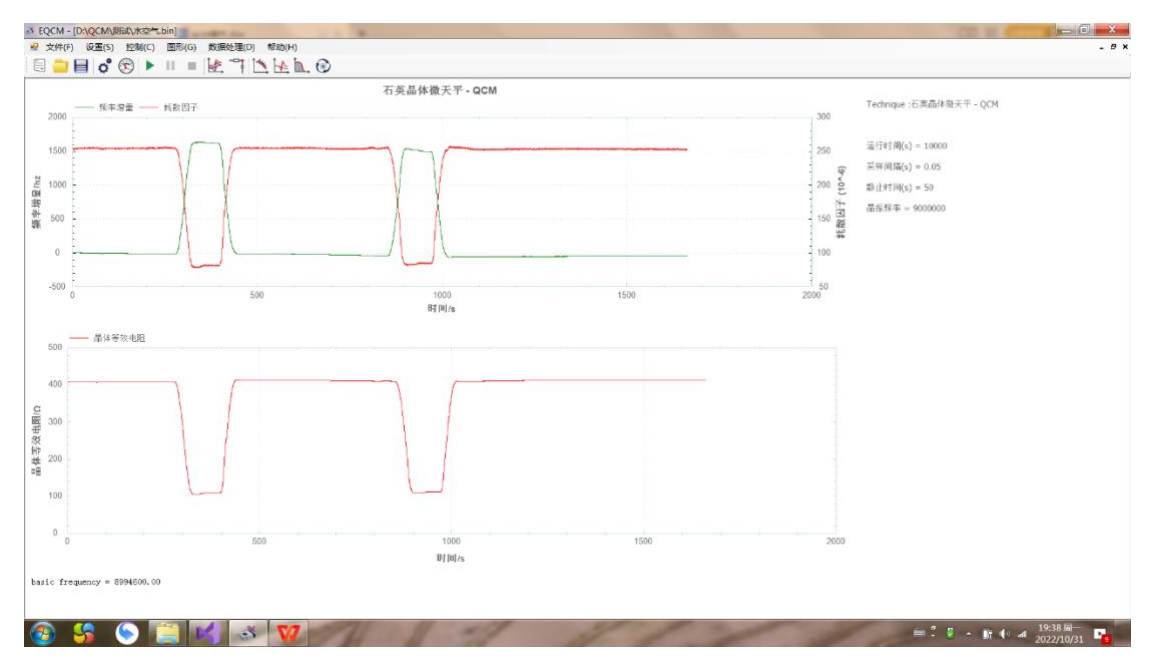

频率值是变化值,频率上升表明金表面质量减小,频率下降表明金表面质

量增大。

Basic frequency是基频, 频率与质量换算时会用到。

耗散因子是绝对值而非差值。

实验测试 2:

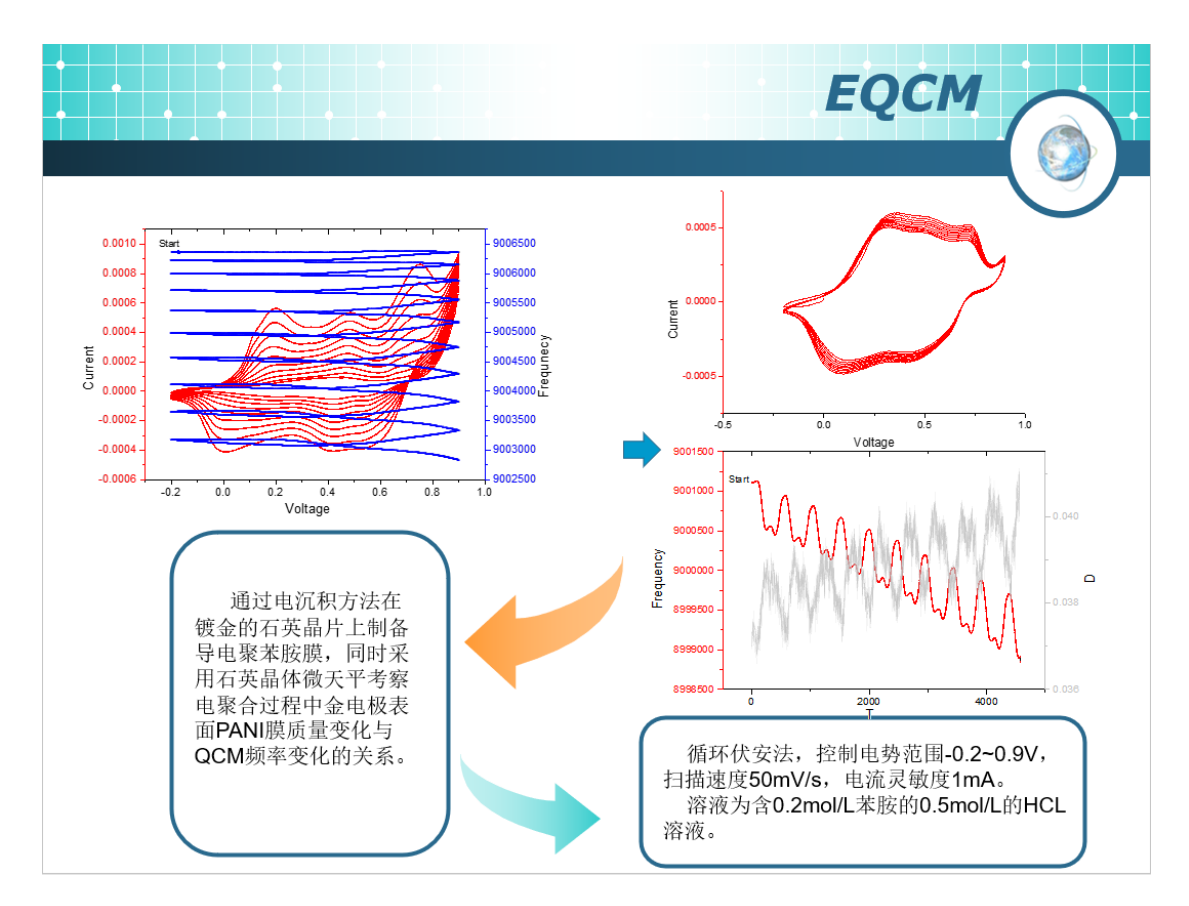

实验测试 3:

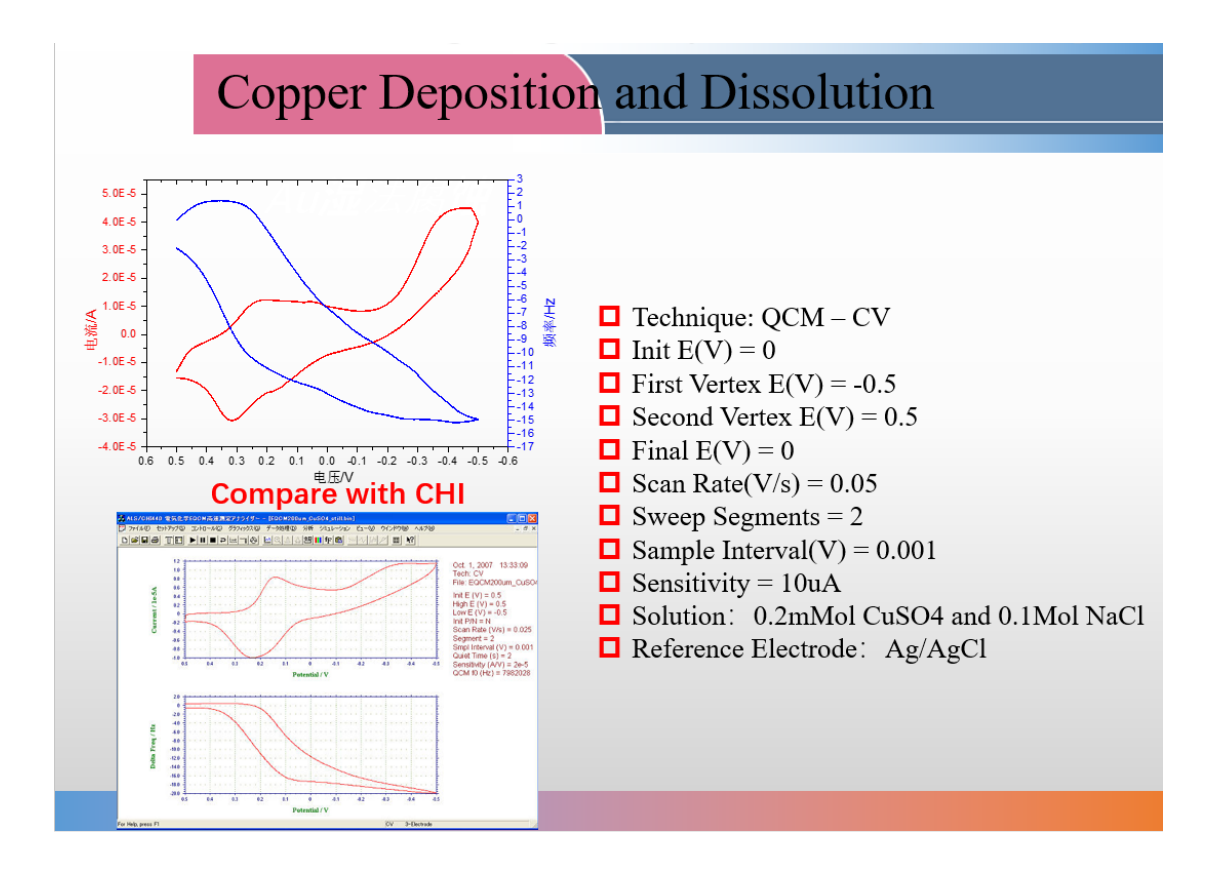

在适当的条件下,石英晶体上沉积物质的质量变化和谐振频率变化关系呈简 单的线性关系(Sauerbrey 方程):

$$
\Delta f = \frac{-2f_0^2 \triangle m}{A \cdot sqrt(\rho \mu)}
$$

其中:

晶体密度 ρ=2.684g/cm<sup>3</sup> , 晶体切变系数 μ=2.947\*10<sup>11</sup>g/cm·s<sup>2</sup>

sqrt 表示平方根

f0是晶体基本谐振频率(软件上 basic frequency 用于该频率值)

A 是晶体上金盘面积

假设: 金直径 6mm,基本谐振频率 9MHz,则:

 $\Delta f =$  $-2 * 90000002\Delta m$  $\frac{6}{0.28274 \cdot 889367.64} = -644238147.77 \Delta m$ 

 $\Delta m = -1.552 * 10^{-9} g\Delta f$ 

即理论上每赫兹的频率改变相当于 *1.552ng* 质量变化。

# <span id="page-45-0"></span>**九、注意事项及异常**

1.池子使用完及时拆开,将晶片取出,否则长期静止将导致晶片上金与胶圈粘连。 2.池子拆卸前要将其中液体吸出,否则可能会在拆卸过程中导致液体流到导电弹 簧上,导致弹簧生锈腐蚀而失效。吸取液体时,注意吸液枪头不要碰触到金圆。 如果是流通池,则将进液口置于空气中从而进行排液。

3.电化学功能设置参考 ec2.0.pdf。

4.如果数据量过大,打开保存的数据可能会出现卡顿,请耐心等待。

5.如出现如下图情况,频率增量、耗散因子、晶体等效电阻数据异常、可能是晶 片安装问题或晶片碎裂或 QCM 与电化学系统通讯错误造成,此时应进行 Qcmtest 操作,确定谐振峰正常,如峰异常或无数据则需重启仪器并检查池子及晶片。

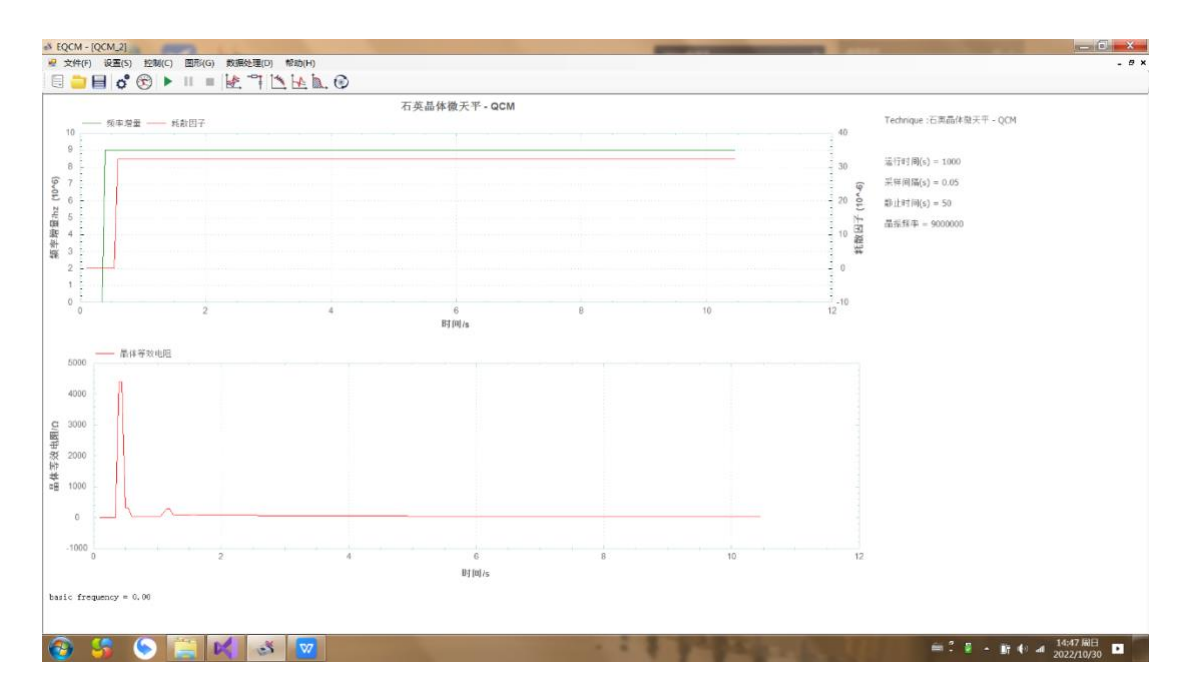